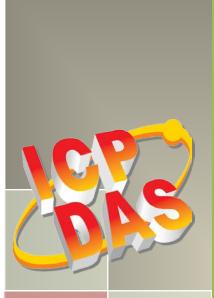

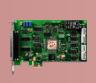

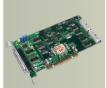

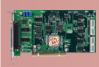

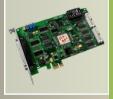

# PCI-1002 Series Card User Manual

12-bit, 110 kS/s or 44 kS/s Multi-function Board Version 3.0, Jun. 2018

#### **SUPPORTS**

Board includes PCI-1002L, PCI-1002H, PCI-1002LU, PCI-1002HU, PEX-1002L and PEX-1002H.

## **WARRANTY**

All products manufactured by ICP DAS are warranted against defective materials for a period of one year from the date of delivery to the original purchaser.

#### **WARNING**

ICP DAS assumes no liability for damages consequent to the use of this product. ICP DAS reserves the right to change this manual at any time without notice. The information furnished by ICP DAS is believed to be accurate and reliable. However, no responsibility is assumed by ICP DAS for its use, nor for any infringements of patents or other rights of third parties resulting from its use.

#### **COPYRIGHT**

Copyright © 2018 by ICP DAS. All rights are reserved.

#### **TRADEMARK**

Names are used for identification only and may be registered trademarks of their respective companies.

#### **CONTACT US**

If you have any question, please feel to contact us at: <a href="mailto:service@icpdas.com">service@icpdas.com</a>; <a href="mailto:service.icpdas@gmail.com">service.icpdas@gmail.com</a></a>
We will give you quick response within 2 workdays.

# **TABLE OF CONTENTS**

|    | Packing I | JST                                               | 3  |
|----|-----------|---------------------------------------------------|----|
| 1. | INTR      | ODUCTION                                          | 4  |
|    | 1.1       | FEATURES                                          | 5  |
|    | 1.2       | SPECIFICATIONS                                    | 6  |
|    | 1.2.1     | PCI-1002L/1002H/1002LU/1002HU                     | 6  |
|    | 1.2.2     | PEX-1002L/1002H                                   | 7  |
|    | 1.2.3     | Analog Input Range                                | 8  |
|    | 1.2.4     | AD Trigger Methods                                | 8  |
|    | 1.2.5     | Interrupt Channel                                 | 9  |
|    | 1.2.6     | Programmable Timer/Counter                        | 9  |
|    | 1.3       | THE BLOCK DIAGRAMS                                | 10 |
| 2. | HAR       | DWARE CONFIGURATION                               | 11 |
|    | 2.1       | BOARD LAYOUT                                      | 11 |
|    | 2.2       | JP1: AD INPUT TYPE SELECTION                      | 13 |
|    | 2.3       | VR1/VR2/VR3: AD CALIBRATION                       | 13 |
|    | 2.4       | CARD ID SWITCH                                    | 14 |
|    | 2.5       | JP2: DI Port Settings (Pull-High/Low)             | 15 |
|    | 2.6       | SYSTEM BLOCK                                      | 15 |
|    | 2.7       | AD INPUT SIGNAL CONNECTION                        | 16 |
|    | 2.8       | PIN ASSIGNMENTS                                   | 21 |
| 3. | HAR       | DWARE INSTALLATION                                | 23 |
| 4. | SOFT      | WARE INSTALLATION                                 | 27 |
|    | 4.1       | OBTAINING/INSTALLING THE DRIVER INSTALLER PACKAGE | 27 |
|    | 4.2       | PNP DRIVER INSTALLATION                           |    |
|    | 4.3       | VERIFYING THE INSTALLATION                        | 32 |
|    | 4.3.1     | Accessing Windows Device Manager                  | 32 |
|    | 4.3.2     | Check that the Installation                       | 35 |
| 5. | BOA       | RD TESTING                                        | 36 |
|    | 5.1       | Self-Test Wiring                                  | 36 |
|    | 5.1.1     | Digital Input/Output Test Wiring                  | 36 |
|    | 5.1.2     | Analog Input Test Wiring                          | 37 |
|    | 5.2       | LAUNCH THE TEST PROGRAM                           | 38 |

| 6. | I/0 I  | REGISTER ADDRESS                         | 41 |
|----|--------|------------------------------------------|----|
|    | 6.1    | How to Find the I/O Address              | 41 |
|    | 6.2    | THE I/O ADDRESS MAP                      | 45 |
|    | 6.2.1  | Section1                                 | 46 |
|    | 6.2.2  | Section2                                 | 47 |
| 7. | FUN    | CTION OPERATIONS                         | 52 |
|    | 7.1    | DIGITAL I/O                              | 52 |
|    | 7.2    | THE 8254 TIMER.                          | 53 |
|    | 7.3    | THE AD TIMER                             | 54 |
|    | 7.4    | AD Conversion                            | 56 |
|    | 7.4.1  | AD Conversion Trigger Modes              | 58 |
|    | 7.4.2  | AD Transfer Modes                        | 58 |
|    | 7.4.3  | Software Triggers and Polling Techniques | 59 |
| 8. | DEM    | O PROGRAMS                               | 62 |
|    | 8.1    | DEMO PROGRAM FOR WINDOWS                 | 62 |
|    | 8.2    | DEMO PROGRAM FOR DOS                     | 64 |
|    | 8.3    | DIAGNOSTIC PROGRAM                       | 65 |
|    | 8.3.1  | Power-on Plug & Play Test                | 65 |
|    | 8.3.2  | Driver Plug & Play Test                  | 65 |
|    | 8.3.3  | DIO Test                                 | 66 |
|    | 8.3.4  | AD Test                                  | 66 |
| ΑP | PENDIX | X: DAUGHTER BOARD                        | 67 |
|    | A1. D  | DB-37 and DN-37                          | 67 |
|    | A2. D  | DB-1825                                  | 67 |
|    | A3. D  | DB-8225                                  | 68 |
|    | A3. D  | DB-16P Isolated Input Board              | 68 |
|    | 11 D   | DR 16D Palay Roard                       | 60 |

# **Packing List**

The shipping package includes the following items:

|                              | One PEX/PCI-1002 series card hardware |
|------------------------------|---------------------------------------|
|                              | One printed Quick Start Guide         |
| 12 PM<br>17 to the community | One Software Utility CD               |
| V.C.                         | One CA-4002 D-Sub Connect             |

### Note:

If any of these items is missing or damaged, contact the dealer from whom you purchased the product. Save the shipping materials and carton in case you need to ship or store the product in the future.

## 1. Introduction

The PCI-1002LU/HU and PEX-1002LU/HU cards are the new generation product that ICP DAS provides to meet RoHS compliance requirement and is designed as completely compatible with the PCI-1002L/H. Users can replace the PCI-1002L/H by the PCI-1002LU/HU and PEX-1002LU/HU directly without software/driver modification.

The PCI-1002L/H supports 5 V PCI bus and PCI-1002LU/HU supports 3.3 V/5 V PCI bus, while the PEX-1002L/H supports PCI Express bus. The PCI-1002 series is a family of AD board and features low-gain 110 kS/s or high-gain 44 kS/s analog input. It provides 12-bit 32 single-ended analog input channels or 16 differential analog input channels, 16 digital input channel and 16 digital output channel.

The PCI-1002LU/HU and PEX-1002L/U provide pull-high/low jumpers allow user to predefine the DI status instead of floating when the DI channels are unconnected or broken. The PEX-1002L/H adds a Card ID switch for users to recognize the board by the ID via software when using two or more PEX-1002L/H cards in one computer.

PCI-1002LU/HU (Universal PCI version) and PEX-1002L/H (PCI Express) is fully compatible with the PCI-1002L/H (PCI version). PCI-1002LU/HU and PEX-1002L/H (new version) sell now; PCI-1002L/H (old version) will be phase out.

These cards support various OS such as Linux, DOS, 32/64-bit Windows 10/8/7/2008/2003/XP. DLL and Active X control together with various language sample program base on Turbo C++, Borland C++, Microsoft C++, Visual C++, Borland Delphi, Borland C++ Builder, Visual Basic, C#.NET, Visual Basic.NET and LabVIEW are provided in order to help users to quickly and easily develop their own applications.

## 1.1 Features

- Bus: 5 V PCI (Peripherals Component Interface) bus for PCI-1002L/H
- Universal PCI card, supports both 5 V and 3.3 V PCI bus for PCI-1002LU/HU
- PCI Express card, supports PCI Express x1 for PEX-1002L/H
- Card ID function for PEX-1002L/H

#### > AD:

- The sampling rate of single channel or multiple channels is 110 kS/s. for low gain model and 44 kS/s. for high gain model.
- 32 single-ended / 16 differential programmable inputs.
- Provides three different AD trigger methods.
- Provides three different external trigger methods.
- Programmable gain control, programmable offset control.

#### > DIO:

- 16 digital inputs and 16 digital outputs (TTL compatible).
- High speed data transfer rate: 2.7 M word/sec (non-burst mode).
- Digital input port can be set to pull-high or pull-low (PCI-1002 LU/HU and PEX-1002L/H only).

### > Timer:

- One 16-bit machine independent timer for software (Timer 2).
- Two 16-bit pacer timers for AD converter and interrupt (Timer0, Timer1).

# 1.2 Specifications

1.2.1 PCI-1002L/1002H/1002LU/1002HU

| 1.2.1 I CI-1002L/ 1002II/ 1002L0/ 1002II0 |                                                |                                          |                            |                       |  |  |  |
|-------------------------------------------|------------------------------------------------|------------------------------------------|----------------------------|-----------------------|--|--|--|
| Model Name                                | PCI-1002L<br>(Phased-out)                      | PCI-1002H<br>(Phased-out)                | PCI-1002LU                 | PCI-1002HU            |  |  |  |
| Analog Input                              |                                                |                                          |                            |                       |  |  |  |
| Channels                                  |                                                | 32 single-ended/16 differential          |                            |                       |  |  |  |
| AD Converter                              |                                                | 12-bit, 8 µs                             | Conversion time            |                       |  |  |  |
| Sampling Rate                             | 110 kS/s.                                      | 44 kS/s.                                 | 110 kS/s.                  | 44 kS/s.              |  |  |  |
| FIFO Size                                 |                                                | N/A                                      |                            |                       |  |  |  |
| Over voltage Protection                   |                                                | Continuo                                 | us +/-35 Vp-p              |                       |  |  |  |
| Input Impedance                           |                                                | 10 !                                     | MΩ/6 pF                    |                       |  |  |  |
| Trigger Modes                             | Software                                       | , Internal programmable                  | pacer, External (5 V/TTI   | _ compatible)         |  |  |  |
| Data Transfer                             |                                                | Pollin                                   | g, Interrupt               |                       |  |  |  |
| Accuracy                                  |                                                | 0.01 % of FSR ±1                         | LSB @ 25 °C, ± 10 V        |                       |  |  |  |
| Zero Drift                                |                                                | +/- 4 pp                                 | m/°C of FSR                |                       |  |  |  |
| Digital Input                             |                                                |                                          |                            |                       |  |  |  |
| Channels                                  |                                                |                                          | 16                         |                       |  |  |  |
| Compatibility                             |                                                | 5                                        | V/TTL                      |                       |  |  |  |
| Input Voltage                             |                                                | Logic 0: 0.8 V max.; Logic 1: 2.0 V min. |                            |                       |  |  |  |
| Response Speed                            |                                                | 1.                                       | 0 MHz                      |                       |  |  |  |
| Digital Output                            |                                                |                                          |                            |                       |  |  |  |
| Channels                                  |                                                |                                          | 16                         |                       |  |  |  |
| Compatibility                             |                                                | 5                                        | V/TTL                      |                       |  |  |  |
| Output Voltage                            |                                                | Logic 0: 0.4 V ma                        | x.; Logic 1: 2.4 V min.    |                       |  |  |  |
| Output Capability                         |                                                | Sink: 2.4 mA @ 0.8 V                     | /; Source: 0.8 mA @ 2.0    | V                     |  |  |  |
| Response Speed                            |                                                | 1.                                       | 0 MHz                      |                       |  |  |  |
| Timer/Counter                             |                                                |                                          |                            |                       |  |  |  |
| Channels                                  | 3(                                             | Independent x 1/Interna                  | ıl pacer x 1/External pace | er x 1)               |  |  |  |
| Resolution                                | 16-bit                                         |                                          |                            |                       |  |  |  |
| Compatibility                             |                                                | 5 V/TTL                                  |                            |                       |  |  |  |
| Input Frequency                           |                                                | 10 MHz max.                              |                            |                       |  |  |  |
| Reference Clock                           |                                                | Interr                                   | nal: 4 MHz                 |                       |  |  |  |
| General                                   |                                                |                                          |                            |                       |  |  |  |
| Bus Type                                  | 5 V PCI, 3                                     | 2-bit, 33 MHz                            | 3.3 V/5 V Universa         | I PCI, 32-bit, 33 MHz |  |  |  |
| Data Bus                                  |                                                |                                          | 16-bit                     |                       |  |  |  |
| Card ID                                   |                                                |                                          | No                         |                       |  |  |  |
| I/O Connector                             | Female DB37 x 1, 20-pin box header x 2         |                                          |                            |                       |  |  |  |
| Dimensions (L x W x D)                    | 175 mm x 105 mm x 22mm 188 mm x 105 mm x 22 mm |                                          |                            |                       |  |  |  |
| Power Consumption 960 mA @ +5 V           |                                                |                                          |                            |                       |  |  |  |
| Operating Temperature                     |                                                | 0 ~ 60 °C                                |                            |                       |  |  |  |
| Storage Temperature                       |                                                | -20 ~ 70 °C                              |                            |                       |  |  |  |
| Humidity 5 ~ 85% RH, non-condensing       |                                                |                                          |                            |                       |  |  |  |

## 1.2.2 PEX-1002L/1002H

| Model Name              | PEX-1002L                                             | PEX-1002H                            |  |  |  |
|-------------------------|-------------------------------------------------------|--------------------------------------|--|--|--|
| Analog Input            |                                                       |                                      |  |  |  |
| Channels                | 32 single-ended/16 differential                       |                                      |  |  |  |
| AD Converter            | 12-bit, 8 μs Conversion time                          |                                      |  |  |  |
| Sampling Rate           | 110 kS/s. 44 kS/s.                                    |                                      |  |  |  |
| FIFO Size               | N                                                     | I/A                                  |  |  |  |
| Over voltage Protection | Continuou                                             | s +/-35 Vp-p                         |  |  |  |
| Input Impedance         | 10 M                                                  | Ω/6 pF                               |  |  |  |
| Trigger Modes           | Software, Internal programmable p                     | pacer, External (5 V/TTL compatible) |  |  |  |
| Data Transfer           | Polling,                                              | Interrupt                            |  |  |  |
| Accuracy                | 0.01 % of FSR ±1 L                                    | _SB @ 25 °C, ± 10 V                  |  |  |  |
| Zero Drift              | +/- 4 ppm                                             | n/°C of FSR                          |  |  |  |
| Digital Input           |                                                       |                                      |  |  |  |
| Channels                |                                                       | 16                                   |  |  |  |
| Compatibility           | 5 V                                                   | //TTL                                |  |  |  |
| Input Voltage           | Logic 0: 0.8 V max                                    | .; Logic 1: 2.0 V min.               |  |  |  |
| Response Speed          | 500                                                   | ) kHz                                |  |  |  |
| Digital Output          |                                                       |                                      |  |  |  |
| Channels                |                                                       | 16                                   |  |  |  |
| Compatibility           | 5 V/TTL                                               |                                      |  |  |  |
| Output Voltage          | tput Voltage Logic 0: 0.4 V max.; Logic 1: 2.4 V min. |                                      |  |  |  |
| Output Capability       | Sink: 2.4 mA @ 0.8 V; Source: 0.8 mA @ 2.0 V          |                                      |  |  |  |
| Response Speed          | 500                                                   | ) kHz                                |  |  |  |
| Timer/Counter           |                                                       |                                      |  |  |  |
| Channels                |                                                       | pacer x 1/External pacer x 1)        |  |  |  |
| Resolution              |                                                       | 5-bit                                |  |  |  |
| Compatibility           |                                                       | //TTL                                |  |  |  |
| Input Frequency         |                                                       | Hz max.                              |  |  |  |
| Reference Clock         | Interna                                               | ıl: 4 MHz                            |  |  |  |
| General                 |                                                       |                                      |  |  |  |
| Bus Type                |                                                       | press x 1                            |  |  |  |
| Data Bus                |                                                       | 5-bit                                |  |  |  |
| Card ID                 | Yes                                                   | (4-bit)                              |  |  |  |
| I/O Connector           | Female DB37 x 1, 20-pin box header x 2                |                                      |  |  |  |
| Dimensions (L x W x D)  | 188 mm x 105 mm x 22 mm                               |                                      |  |  |  |
| Power Consumption       | ower Consumption 900 mA @ +3.3 V                      |                                      |  |  |  |
|                         | @ +12 V                                               |                                      |  |  |  |
| Operating Temperature   | 0 ~ 60 °C                                             |                                      |  |  |  |
| Storage Temperature     | -20 ~ 70 °C                                           |                                      |  |  |  |
| Humidity                | 5 ~ 85% RH, ı                                         | non-condensing                       |  |  |  |

## 1.2.3 Analog Input Range

| Model              | PCI-1002L/LU and PEX-1002L (Low-Gain)  |          |         |           |  |  |
|--------------------|----------------------------------------|----------|---------|-----------|--|--|
| Gain               | 1 2                                    |          | 4       | 8         |  |  |
| Bipolar            | ±10 V                                  | ±5 V     | ±2.5 V  | ±1.25 V   |  |  |
| Sampling Rate Max. | 100 kS/s.                              |          |         |           |  |  |
| Model              | PCI-1002H/HU and PEX-1002H (High-Gain) |          |         |           |  |  |
| Gain               | 1                                      | 10       | 100     | 1000      |  |  |
| Bipolar            | ±10 V                                  | ±1 V     | ±0.1 V  | ±0.01 V   |  |  |
| Sampling Rate Max. | 44 kS/s.                               | 36 kS/s. | 7 kS/s. | 0.8 kS/s. |  |  |

## 1.2.4 AD Trigger Methods

Trigger methods:

- > Software trigger.
- **Pacer trigger:** 16-bit programmable timer/counter.
- **External trigger:** Pre-trigger, Post-trigger, external Pacer trigger.

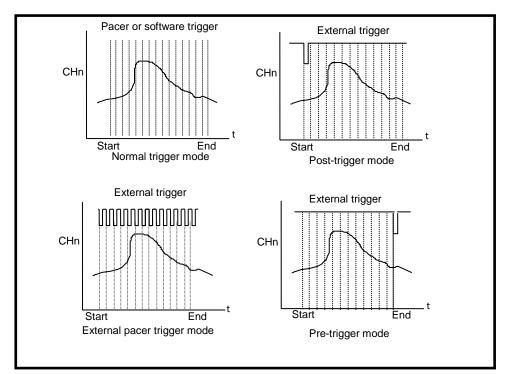

Figure 1-1: Trigger methods of PCI-1002 series.

## 1.2.5 Interrupt Channel

- Interrupt: INTA (Automatically assigned by PCI-initiator).
- ➤ Enable/Disable: Via PCI control register and add-on control register.
- Interrupt source: (Selected by on-board control register)
  - 1. AD conversion interrupt.
  - 2. Pacer 0 interrupt (Timer 0).
  - 3. Pacer 1 interrupt (Timer 1).
  - 4. External interrupt.

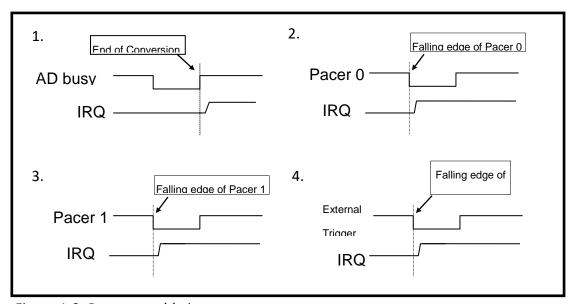

Figure 1-2: Programmable interrupt source.

## 1.2.6 Programmable Timer/Counter

- ➤ **Type:** 82C54 8 programmable timer/counter.
- Timers:
  - Timer 0 for Pacer triggers and interrupts.
  - **Timer 1** for External trigger and interrupt.
  - Timer 2 for software machine independent timer.

# 1.3 The Block Diagrams

Here's the block diagram of PCI-1002 series:

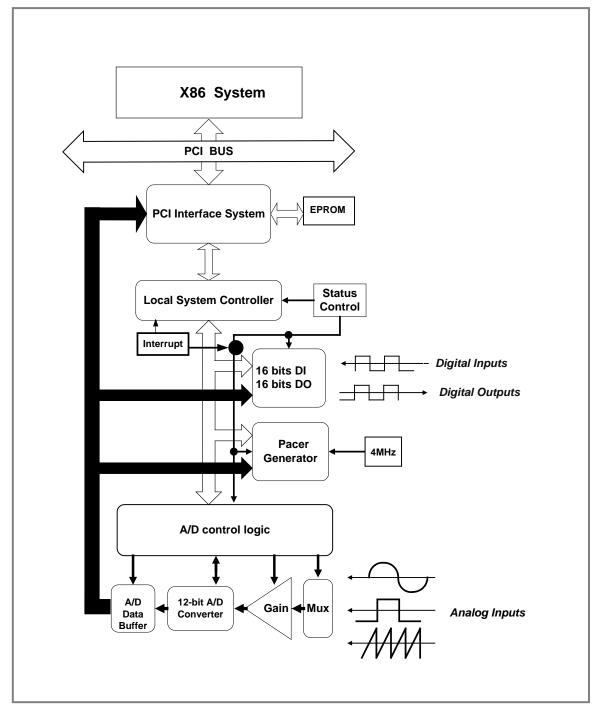

Figure 1-3: The PCI-1002 series block diagram.

# 2. Hardware Configuration

# 2.1 Board Layout

Figure 2.1 and Figure 2.2 shows the layout of the PEX-1002L/H and PCI-1002LU/HU boards and the locations of the configuration jumper and connector for signal wiring.

## PEX-1002L/H

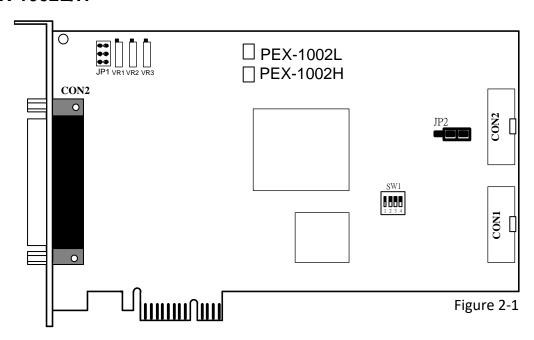

| CON1        | 16-channel Digital Output                                          | Refer to Section 2.8 "Pin Assignments" for                                            |
|-------------|--------------------------------------------------------------------|---------------------------------------------------------------------------------------|
| CON2        | 16-channel Digital Input                                           | more details.                                                                         |
| CON3        | The terminal for the AD and DA converters for voltage input/output |                                                                                       |
| SW1         | Card ID function                                                   | Refer to <u>Section 2.4 "Card ID Switch"</u> for more details.                        |
| JP1         | Analog input type selection                                        | Refer to Section 2.2 "JP1: AD Input Type Selection" for more details.                 |
| VR1/VR2/VR3 | AD Calibration                                                     | Refer to Section 2.3 "VR1/VR2/VR3: AD Calibration" for more details.                  |
| JP2         | Pull-high/pull-low jumper for DI                                   | Refer to <u>Section 2.5 "JP2: DI Port Settings</u> (Pull-High/Low)" for more details. |

## > PCI-1002LU/HU.

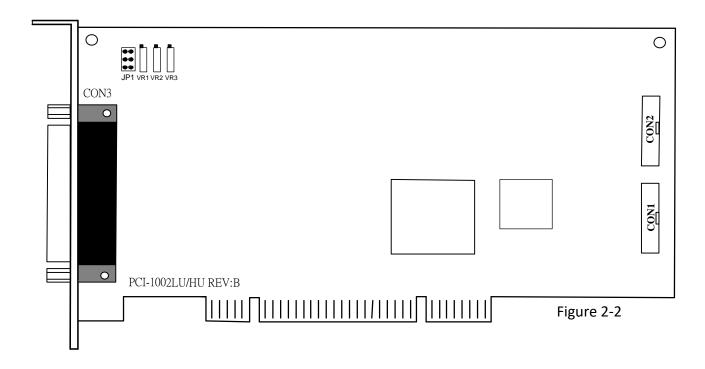

| CON1         | 16-channel Digital Output                     |                                            |
|--------------|-----------------------------------------------|--------------------------------------------|
| CON2         | 16-channel Digital Input                      | Refer to Section 2.8 "Pin Assignments" for |
| CON3         | The terminal for the AD and DA converters for | more details.                              |
| CONS         | voltage input/output                          |                                            |
| JP1          | AD input tune calcation                       | Refer to Section 2.2 "JP1: AD Input Type   |
| JFI          | AD input type selection                       | Selection" for more details.               |
| VR1/VR2/VR3  | AD Calibration                                | Refer to Section 2.3 "VR1/VR2/VR3: AD      |
| VK I/VKZ/VK3 | AD Calibration                                | <u>Calibration</u> " for more details.     |

# 2.2 JP1: AD Input Type Selection

This jumper is used to select the analog input type. For single-ended inputs, connect pin1, 3 and pin2, 4. For differential inputs, pin3, 5 and pin4, 6 should be connected. The configuration is illustrated in the figure below.

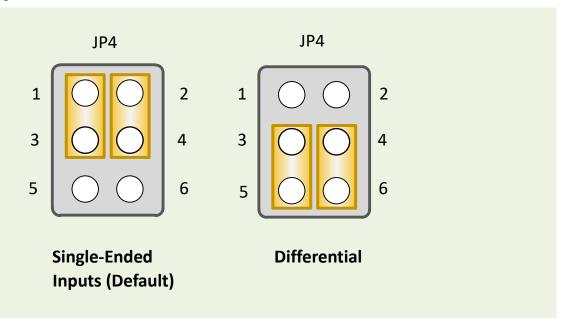

For detailed information about the single-ended and differential input wiring, refer to Section 2.7 "AD Input Signal Connection".

# 2.3 VR1/VR2/VR3: AD Calibration

AD Calibration for PCI-1002 series card:

Step 1: Apply +10 V to channel 0.

Step 2: Apply +0 V to channel 1.

Step 3: Apply -10 V to channel 2.

Step 4: Run DEMO6.EXE of DOS.

Step 5: Adjust VR1 until channel 0 = fff or ffe

Step 6: Adjust VR2 until channel 1 = 800 or 801

Step 7: Adjust VR3 until channel 2 = 000 or 001

Step 8: Repeat Step 4, Step 5 and Step 6 until all are OK.

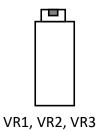

## 2.4 Card ID Switch

The PEX-1002L/H has a Card ID switch (SW1) with which users can recognize the board by the ID via software when using two or more PEX-1002L/H cards in one computer. The default Card ID is 0x0. For detail SW1 Card ID settings, refer to Table 2-1. Note that the Card ID function is only supported by the PEX-1002L/H.

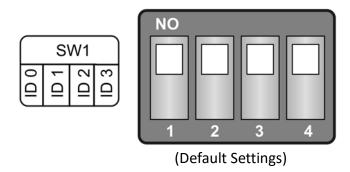

Table 2-1 (\*) Default Settings; OFF  $\rightarrow$  1; ON  $\rightarrow$  0

| Table 2-1 ( ) Delault Settlings, OFF 7 1, ON 7 0 |          |          |          |          |  |  |
|--------------------------------------------------|----------|----------|----------|----------|--|--|
| Card ID (Hex)                                    | 1<br>ID0 | 2<br>ID1 | 3<br>ID2 | 4<br>ID3 |  |  |
| <b>(*)</b> 0x0                                   | ON       | ON       | ON       | ON       |  |  |
| 0x1                                              | OFF      | ON       | ON       | ON       |  |  |
| 0x2                                              | ON       | OFF      | ON       | ON       |  |  |
| 0x3                                              | OFF      | OFF      | ON       | ON       |  |  |
| 0x4                                              | ON       | ON       | OFF      | ON       |  |  |
| 0x5                                              | OFF      | ON       | OFF      | ON       |  |  |
| 0x6                                              | ON       | OFF      | OFF      | ON       |  |  |
| 0x7                                              | OFF      | OFF      | OFF      | ON       |  |  |
| 0x8                                              | ON       | ON       | ON       | OFF      |  |  |
| 0x9                                              | OFF      | ON       | ON       | OFF      |  |  |
| 0xA                                              | ON       | OFF      | ON       | OFF      |  |  |
| 0xB                                              | OFF      | OFF      | ON       | OFF      |  |  |
| 0xC                                              | ON       | ON       | OFF      | OFF      |  |  |
| 0xD                                              | OFF      | ON       | OFF      | OFF      |  |  |
| 0xE                                              | ON       | OFF      | OFF      | OFF      |  |  |
| 0xF                                              | OFF      | OFF      | OFF      | OFF      |  |  |

# 2.5 JP2: DI Port Settings (Pull-High/Low)

This DI ports can be pull-high or pull-low that is selected by JP2. The pull-high/low jumpers of the card allow user to predefine the DI status instead of floating when the DI channels are unconnected or broken. The configuration is illustrated in the figure below. Note: This function only supports PEX-1002L/H.

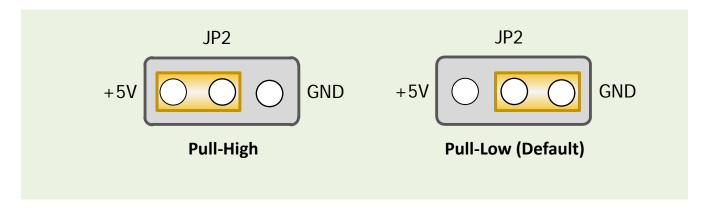

# 2.6 System Block

PCI-1002 series card system function block.

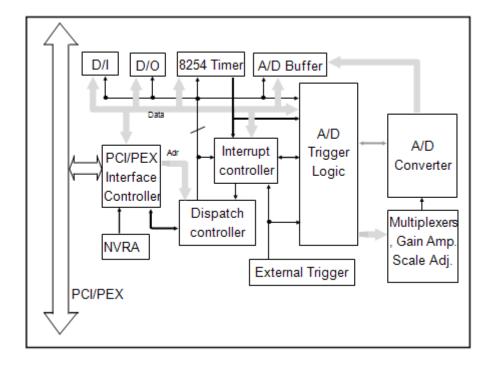

# 2.7 AD Input Signal Connection

The PCI-1002 series card can measure either single-ended or differential-type analog input signals. The user must decide which mode is most suitable for measurement purposes. Please refer to the <a href="Section 2.2">Section 2.2 "JP1: AD Input Type Selection"</a> to see how to configure the JP1 jumper based on your analog input type.

In general, there are four different analog signal connection methods, as shown in <u>Figure 2-3</u> to <u>Figure 2-7</u>. The connection shown in <u>Figure 2-3</u> is suitable for grounded analog input signals. The connection shown in <u>Figure 2-4</u> is used to measure more channels than that shown in <u>Figure 2-3</u>, but is only suitable for large analog input signals. The connection shown in <u>Figure 2-5</u> is suitable for thermocouple connections and the connection shown in <u>Figure 2-6</u> is suitable for floating analog input signals.

Note: In <u>Figure 2-5</u>, the maximum common mode voltage between the analog input source and the AGND is 70  $V_{p-p}$ , so the user must ensure that the input signals is within this specification. If the common mode voltage is above 70  $V_{p-p}$ , the input multiplexer will be permanently damaged!

The simplest way to select your input signal connection configuration is listed below.

| 1. Grounding source input signal                         | → see Figure 2-3        |
|----------------------------------------------------------|-------------------------|
| 2. Thermocouple input signal                             | → see Figure 2-5        |
| 3. Floating source input signal                          | → see <u>Figure 2-6</u> |
| 4. If Vin > 0.1 V, gain<=10 and more channels are needed | → see Figure 2-4        |
| 5. Current source input signal                           | → see Figure 2-7        |

If you are unsure of the characteristics of your input signal, follow these test steps:

```
Step1: Try and record the measurement results when using <u>Figure 2-3</u>. Step2: Try and record the measurement results when using <u>Figure 2-6</u>. Step3: Try and record the measurement results when using <u>Figure 2-4</u>. Step4: Compare the three results and select the best one.
```

## Figure 2-3: Differential input with grounded source (Right way)

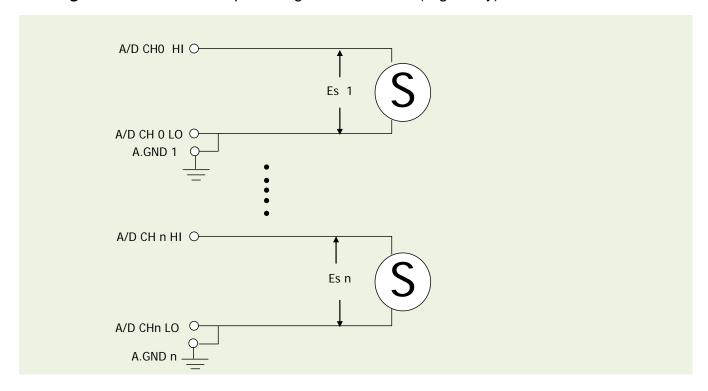

## Figure 2-3: Wrong way

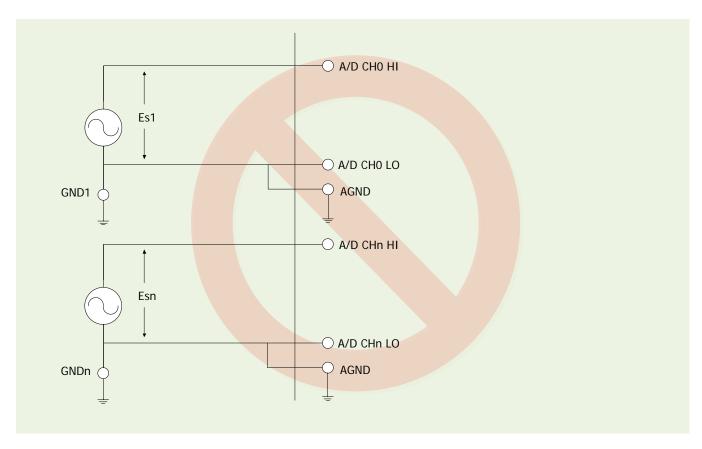

## Figure 2-4: Single-ended input with floating signal source

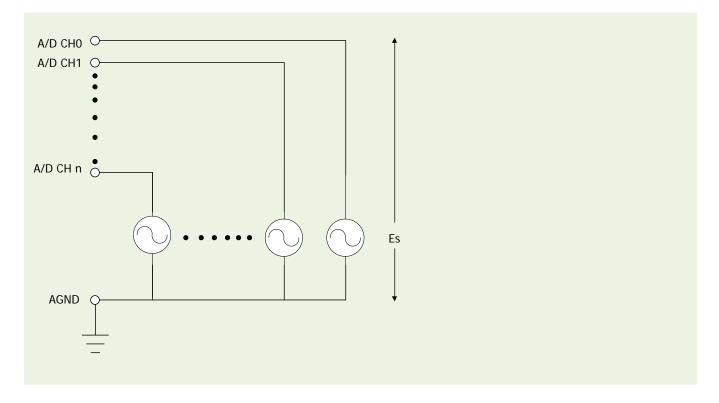

## Figure 2-5: Differential input with floating thermocouple signal

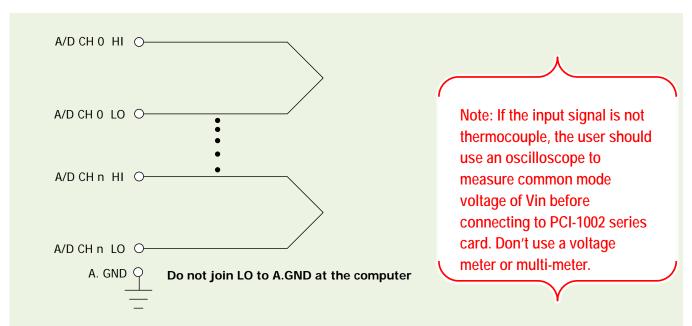

**CAUTION:** In Figure 2-5, the maximum common mode voltage between the analog input source and the AGND is 70  $V_{p-p}$ . Make sure that the input signal is under specification first! If the common mode voltage is over 70  $V_{p-p}$ , the input multiplexer will be permanently damaged.

## Figure 2-6: Differential input with floating signal source

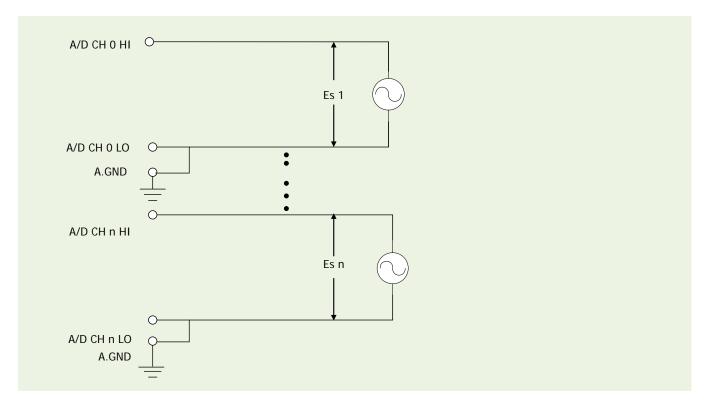

## Figure 2-7: Connecting to a 4 ~ 20 mA Source

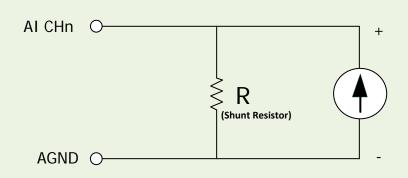

**Example:** A 20 mA source current through a 125  $\Omega$  resistor (e.g. 125  $\Omega$ , 0.1% DIP Resistors) between + and – terminals and the board will read a 2.5  $V_{DC}$  voltage. You can use the I = V/R (Ohm's law) to calculate what value the source current should have.

Current (I) = Voltage (V) / Resistance (R)  
= 
$$2.5 \text{ V} / 125 \Omega$$
  
=  $0.02 \text{ A}$   
=  $20 \text{ m}$ 

## Figure 2-8: Signal Shielding

Signal shielding connections in <u>Figure 2-3</u> to <u>Figure 2-7</u> are all the same, as show in the below figure. Use a single-point connection to **frame ground (not A.GND or D.GND)** 

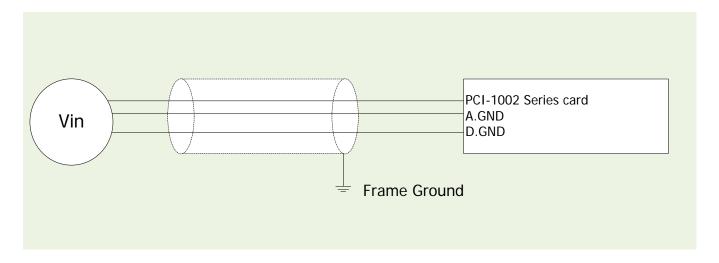

# 2.8 Pin Assignments

CON1 and CON2: Digital Output and Digital Input connector

| Pin<br>Assign-<br>ment | Terminal No. |    |   | Pin<br>Assign-<br>ment |       |  |  |
|------------------------|--------------|----|---|------------------------|-------|--|--|
| DI 0                   | 01           | 0  | 0 | 02                     | DI 1  |  |  |
| DI 2                   | 03           | 0  | 0 | 04                     | DI 3  |  |  |
| DI 4                   | 05           | 0  | 0 | 06                     | DI 5  |  |  |
| DI 6                   | 07           | Lo | 0 | 08                     | DI 7  |  |  |
| DI 8                   | 09           | 0  | 0 | 10                     | DI 9  |  |  |
| DI 10                  | 11           | 0  | 0 | 12                     | DI 11 |  |  |
| DI 12                  | 13           | Γο | 0 | 14                     | DI 13 |  |  |
| DI 14                  | 15           | 0  | 0 | 16                     | DI 15 |  |  |
| GND                    | 17           | 0  | 0 | 18                     | GND   |  |  |
| +5 V                   | 19           | 0  | 0 | 20                     | +12 V |  |  |
|                        | CON2         |    |   |                        |       |  |  |

| Pin<br>Assign-<br>ment | Terminal No. |          |   | Pin<br>Assign-<br>ment |       |
|------------------------|--------------|----------|---|------------------------|-------|
| DO 0                   | 01           | 0        | 0 | 02                     | DO 1  |
| DO 2                   | 03           | 0        | 0 | 04                     | DO 3  |
| DO 4                   | 05           | 0        | 0 | 06                     | DO 5  |
| DO 6                   | 07           | Lo       | 0 | 08                     | DO 7  |
| DO 8                   | 09           | 0        | 0 | 10                     | DO 9  |
| DO 10                  | 10           | 0        | 0 | 12                     | DO 11 |
| DO 12                  | 12           | <b>6</b> | 0 | 14                     | DO 13 |
| DO 14                  | 14           | 0        | 0 | 16                     | DO 15 |
| GND                    | 16           | 0        | 0 | 18                     | GND   |
| +5 V                   | 18           | 0        | 0 | 20                     | +12 V |
| CON1                   |              |          |   |                        |       |

CON3: Single-ended input and Differential input for Analog Input connector

## Single-Ended Input ▼

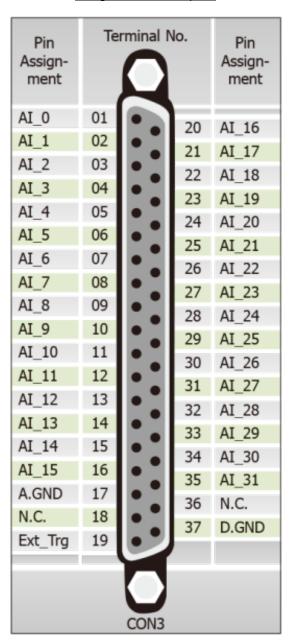

## <u>Differential Input</u> ▼

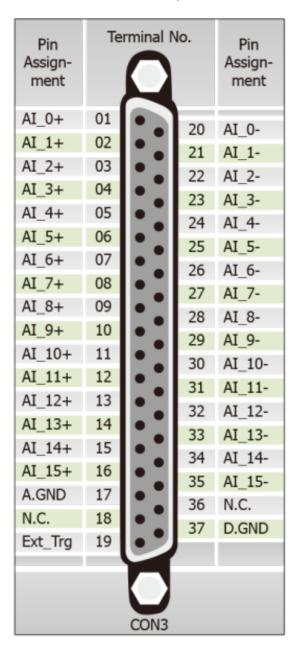

## 3. Hardware Installation

### Note:

It is recommended that the driver is installed before installing the hardware as the computer may need to be restarted once the driver is installed in certain operating systems, such as Windows 2000 or Windows XP, etc. Installing the driver first helps reduce the time required for installation and restarting the computer.

To install the PCI-1002 series card, follow the procedure described below:

Step 1: Install the driver for your board on Host computer.

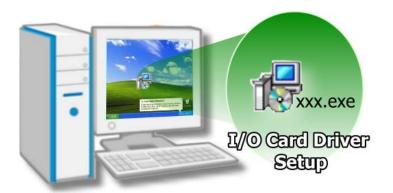

For detailed information about the driver installation, please refer to <u>Chapter 4 "Software</u> Installation".

Step 2: Configure the Card ID using the DIP Switch (SW1).

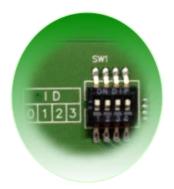

For detailed information about the card ID (SW1), please refer to <u>Section 2.4 "Card ID Switch"</u>.

## **Note**

The Card ID function is only supported by the PEX-1002L/H.

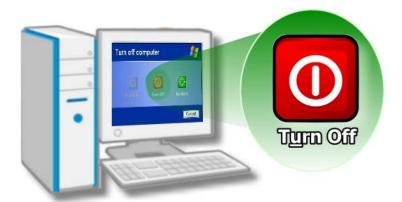

Step 3: Shut down and switch off the power to the computer, and then disconnect the power supply.

Step 4: Remove all covers from the computer.

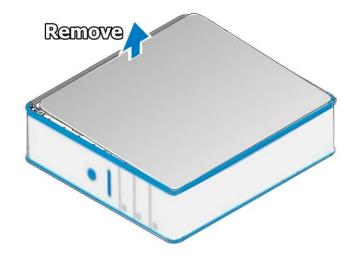

Step 5: Select a vacant PCI/PCI Express slot.

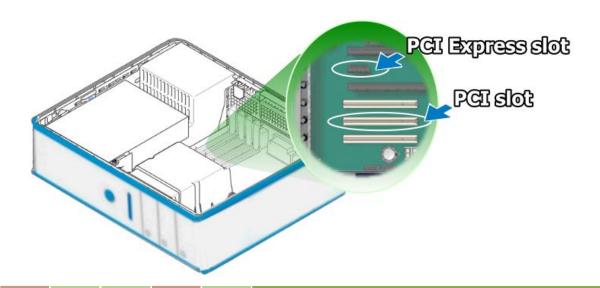

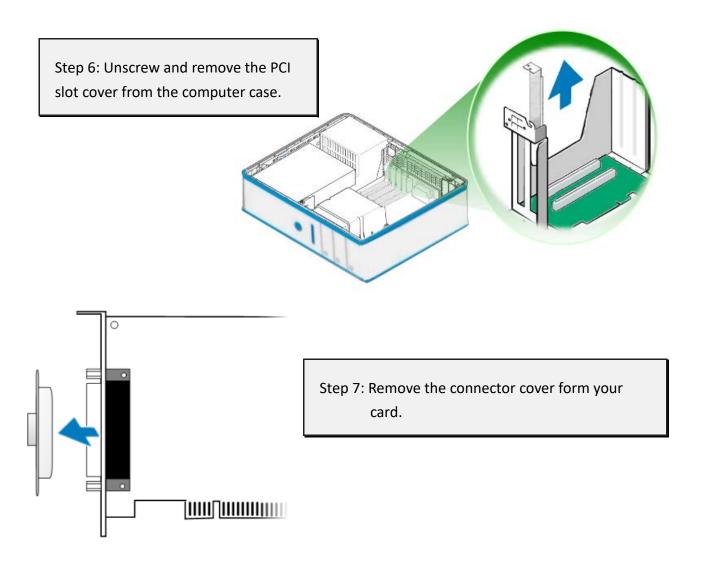

Step 8: Carefully insert your board into the PCI/PCI Express slot by gently pushing down on both sides of the board until it slides into the PCI connector.

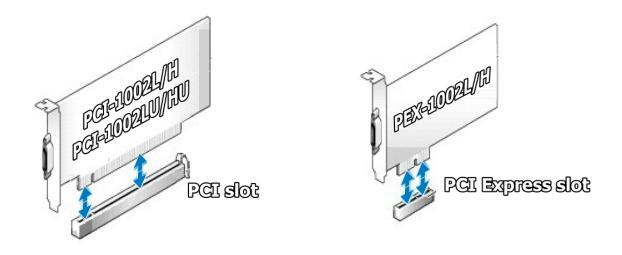

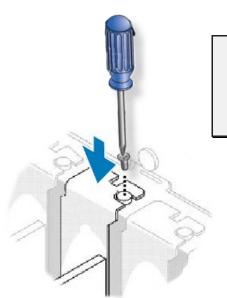

Step 9: Confirm that the board is correctly inserted in the motherboard, and then secure your board in place using the retaining screw that was removed in **Step 6**.

Step 10: Replace the covers on the computer.

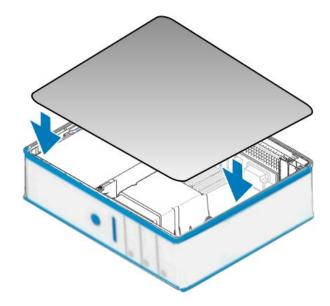

Step 11: Re-attach any cables, insert the power cord and then switch on the power to the computer.

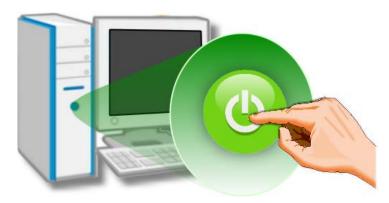

Once the computer reboots, follow any message prompts that may be displayed to complete the Plug and Play installation procedure. Refer to <a href="#">Chapter 4 "Software Installation"</a> for more information.

## 4. Software Installation

This chapter provides a detailed description of the process for installing the PCI-1002 series driver and how to verify whether the PCI-1002 series was properly installed. PCI-1002 series card can be used on DOS, Linux and 32-/64-bit XP/2003/2008/7/8/10 based systems, and the drivers are fully Plug and Play (PnP) compliant for easy installation.

# 4.1 Obtaining/Installing the Driver Installer Package

The driver installation package for PCI-1002 series board can be found on the companion CD-ROM, or can be obtained from the ICP DAS FTP web site. Install the appropriate driver for your operating system. The location and website addresses for the installation package are indicated below.

## UniDAQ Driver/SDK (It is recommended to install this driver for new user.)

| Operating<br>System       | Windows 2000, 32/64-bit Windows XP, 32/64-bit Windows 2003, 32/64-bit Windows 2008, 32/64-bit Windows Vista, 32/64-bit Windows 7, 32/64-bit Windows 8, 32/64-bit Windows 10                                                                                                |
|---------------------------|----------------------------------------------------------------------------------------------------|
| Driver Name               | UniDAQ Driver/SDK (unidaq_win_setup_xxxx.exe)                                                                                                    |
| CD-ROM                    | CD:\\ NAPDOS\PCI\UniDAQ\DLL\Driver\                                                                                                    |
| Web site                  | http://ftp.icpdas.com/pub/cd/iocard/pci/napdos/pci/unidaq/dll/driver/                                                                                                    |
| Installation<br>Procedure | Please follow the following steps to setup software:  Step 1: Double click the UniDAQ_Win_Steupxxx.exe to setup it.  Step 2: When the Setup Wizard screen is displayed, click the Next> button.  Step 3: When the Information screen is displayed, click the Next> button. |

**Step 4:** Select the folder where the drivers are to install. The **default path is C:\ICPDAS\UniDAQ**. But if you wish to install the drivers to a different location , click the "Browse..." button and select the relevant folder and then click the <u>Next</u>> button.

**Step 5**: When the Select Components screen is displayed, check PCI-1002 series board on the list, then click the **Next**> button.

## Installation Procedure

**Step 6:** When the Select Additional Tasks screen is displayed, click the <u>Next</u>> button.

**Step 7**: When the Download Information screen is displayed, click the **Next**> button.

**Step 8:** Select the item "**Yes**, **restart the computer now**", press the **Finish** button. System will reboot.

For more detailed information about how to install the UniDAQ driver, refer to "Section 2.2 Install UniDAQ Driver DLL" of the UniDAQ Software Manual, which can be found in the \NAPDOS\PCI\UniDAQ\Manual\ folder on the companion CD, or can be downloaded from: http://ftp.icpdas.com/pub/cd/iocard/pci/napdos/pci/unidag/manual/

➤ PCI-1002 Series Classic Driver (Recommended to install this driver for have been used PCI-1002 series boards of regular user)

| PCI-1002 Series boards of regular user) |                                                                                                    |                                                  |  |
|-----------------------------------------|----------------------------------------------------------------------------------------------------|--------------------------------------------------|--|
| OS                                      | Windows 95/98/ME \ Windows NT \ Windows 2000 \ 32-bit Windows XP \ 32-bit Windows 2003 \ 32-bit Windows Vista \ 32-bit Windows 7, 32-bit Windows 8, 32-bit Windows 10                                                                                                    |                                                  |  |
| CD-ROM                                  | CD:\\ NAPDOS\PCI\PCI-1002\DLL_OCX\                                                                                                    |                                                  |  |
| Web Site                                | http://ftp.icpdas.com/pub/cd/iocard/pci/napdos/pci/pci-1002/dll_ocx/                                                                                                    |                                                  |  |
| Driver Name                             | PCI-1002 Series Classic Driver                                                                                                    |                                                  |  |
| Win2K_XP_7 Folder                       | pci_1002_win2K.exe                                                                                                    | For Windows 2000, 32-bit Windows XP/2003/Vista/7 |  |
| Win98 Folder                            | pci_1002_win98.exe                                                                                                    | For Windows 95/98/ME                             |  |
| WinNT Folder                            | Pci_1002_winnt.exe                                                                                                    | For Windows NT 4.0                               |  |
| Installing Procedure                    | Please follow the following steps to setup software:  Step 1: Double click the PCI-1002 series classic driver to setup it.  Step 2: When the Setup Wizard screen is displayed, click the Next> button.  Step 3: Select the folder where the drivers are to install. The default path is C:\DAQPro\PCI-1002_xxxx. But if you wish to install the drivers to a different location, click the "Change" button and select the relevant folder and then click the Next> button.  Step 4: Select the item "No, I will restart my computer later", press the Finish button.  For detailed information about how to install the PCI-1002 Classic Driver, refer to the PCI-1002 Series Software manual, which can be found in the \NAPDOS\PCI\PCI-1002\Manual\ folder on the companion CD, or can be downloaded from: http://ftp.icpdas.com/pub/cd/iocard/pci/napdos/pci/pci-1002/manual/ |                                                  |  |

## 4.2 PnP Driver Installation

**Step 1:** Correctly shut down and power off your computer and disconnect the power supply, and then install your board into the computer. For detailed information about the hardware installation of PCI-1002 series board, refer to Chapter 3 "Hardware Installation".

**Step 2:** Power on the computer and complete the Plug and Play installation.

#### Note:

recent operating systems, such as Windows 7/8/10 will automatically detect the new hardware and install the necessary drivers etc., so Steps 3 to 5 can be skipped.

Step 3: Select "Install the software automatically [Recommended]" and click the "Next>" button.

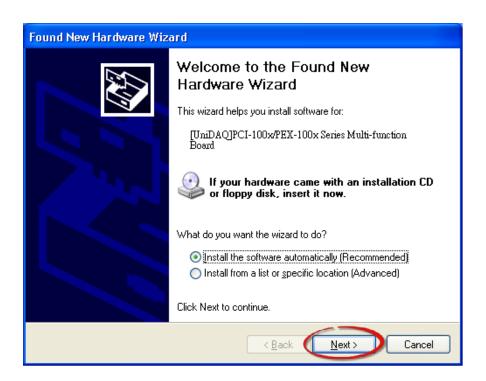

Step 4: Click the "Finish" button.

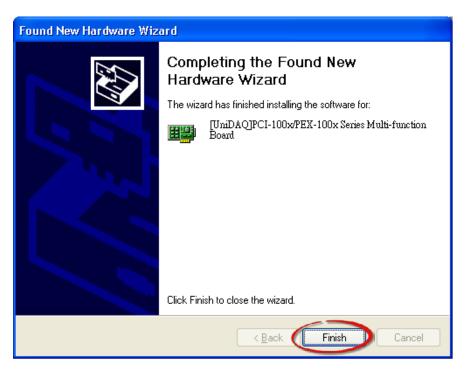

Step 5: Windows pops up "Found New Hardware" dialog box again.

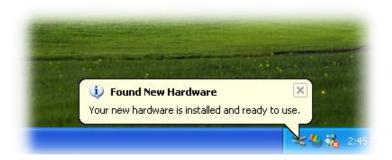

# 4.3 Verifying the Installation

To verify that the driver was correctly installed, use the Windows **Device Manager** to view and update the device drivers installed on the computer, and to ensure that the hardware is operating correctly. The following is a description of how access the Device Manager in each of the major versions of Windows. Refer to the appropriate description for the specific operating system to verify the installation.

## 4.3.1 Accessing Windows Device Manager

#### Windows 95/98/ME

**Step 1:** Either right-click the "My Computer" icon on the desktop and then click "Properties", or open the "Control Panel" and double-click the "System" icon to open the System Properties dialog box.

**Step 2:** In the **System Properties** dialog box, click the "<u>Device Manager</u>" tab.

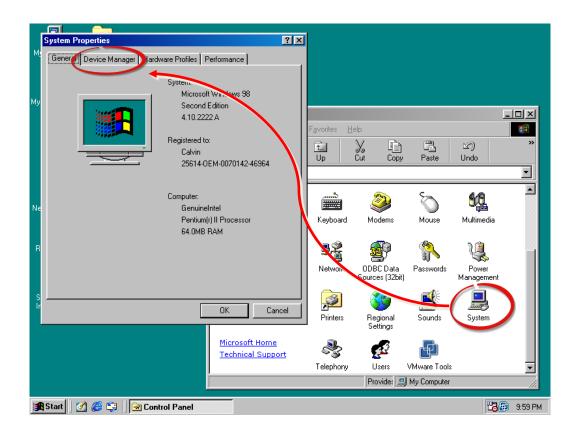

### Windows 2000/XP

- Step 1: Click the "Start" button and then point to "Settings" and click "Control Panel".

  Double-click the "System" icon to open the "System Properties" dialog box.
- Step 2: Click the "Hardware" tab and then click the "Device Manager" button.

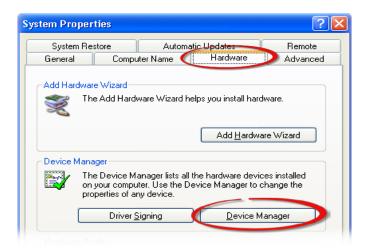

#### Windows Server 2003

**Step 1:** Click the "Start" button and point to "Administrative Tools", and then click the "Computer Management" option.

Step 2: Expand the "System Tools" item in the console tree, and then click "Device Manager".

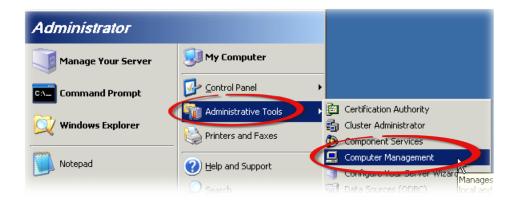

#### Windows 7/10

Step 1: Click the "Start" button, and then click "Control Panel".

Step 2: Click "System and Maintenance", and then click "Device Manager".

Alternatively,

Step 1: Click the "Start" button.
Step 2: In the Search field, type
Device Manager and then press
Enter.

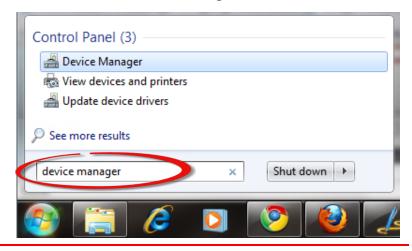

#### Note:

Administrator privileges are required for this operation. If you are prompted for an administrator password or confirmation, enter the password or provide confirmation by clicking the "Yes" button in the User Account Control message.

## Windows 8

**Step 1:** To display the **Start screen icon** from the desktop view, hover the mouse cursor over the **bottom-left corner** of screen.

**Step 2:** Right-click the Start screen icon and then click "Device Manager".

Alternatively, press [Windows Key] +[X] to open the Start Menu, and then select Device Manager from the options list.

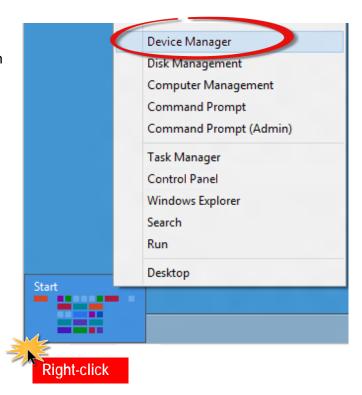

## 4.3.2 Check that the Installation

Check the PCI-1002 series card which listed correctly or not, as illustrated below.

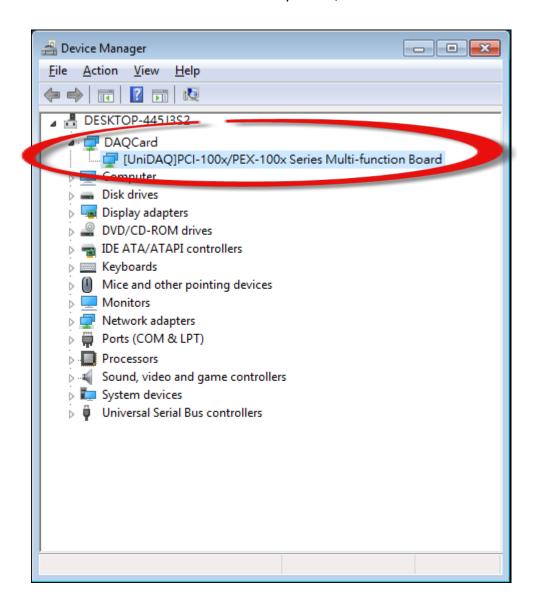

# 5. Board Testing

This chapter provides detailed information about the "Self-Test" process, which is used to confirm that the PCI-1002 series board is operating correctly. Before beginning the "Self-Test" process, ensure that both the hardware and driver installation procedures are fully completed. For detailed information about the hardware and driver installation, refer to <a href="Chapter 3">Chapter 3 "Hardware Installation"</a> and <a href="Chapter 4" Software Installation"</a>.

# **5.1 Self-Test Wiring**

## 5.1.1 Digital Input/Output Test Wiring

Before beginning the "Self-Test" procedure, ensure that the following items are available:

☑ A CA-2002 Cable

(Optional, Website: <a href="http://www.icpdas.com/products/Accessories/cable/cable\_selection.htm">http://www.icpdas.com/products/Accessories/cable/cable\_selection.htm</a>)

**Step 1:** Use the CA-2002 cable to connect the CON1 with CON2 on your board.

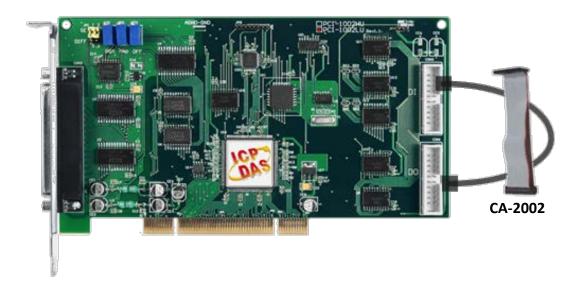

## 5.1.2 Analog Input Test Wiring

Before beginning the "Self-Test" procedure, ensure that the following items are available:

☑ A CA-3710 Cable

(Optional, Website: http://www.icpdas.com/products/Accessories/cable/cable\_selection.htm)

☑ A DN-37 Terminal Board

(Optional, Website:

http://www.icpdas.com/root/product/solutions/pc based io board/daughter boards/dn-37.html)

☑ Provide a stable signal source. (For example, dry battery)

Step 1: Connect the DN-37 to the CON3 connector on your board using the CA-3710 cable.

**Step 2:** Wire the **signal source to AD channel0**, and then keep set the **JP1 jumper to Single-Ended** (default settings, refer to <u>Section 2.2 "JP1: AD Input Type Selection"</u> for more detailed), and wire the signals as follows:

Step 3: Connect the AI 0 (Pin01) to signal positive (+) and then A.GND (Pin17) to signal negative (-).

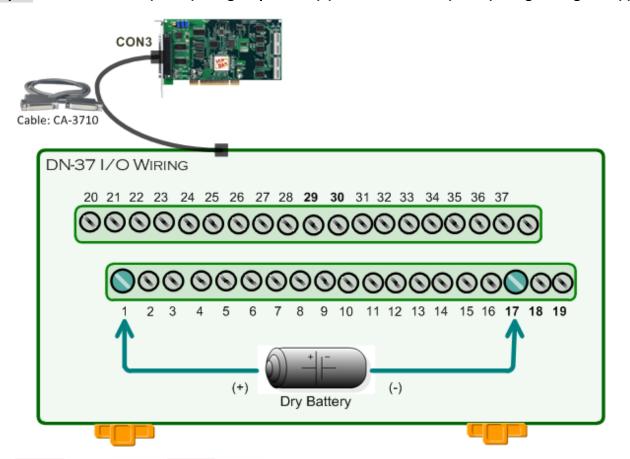

## 5.2 Launch the Test Program

The following example use UniDAQ driver to perform self-test. If you install the PCI-1002 series classic driver, please refer to Quick Start Guide of the PCI-1002 (<a href="http://ftp.icpdas.com/pub/cd/iocard/pci/napdos/pci/pci-1002/manual/quickstart/classic/">http://ftp.icpdas.com/pub/cd/iocard/pci/napdos/pci/pci-1002/manual/quickstart/classic/</a>) to execute the self-test.

**Step 1:** Double-click the **UniDAQ Utility** software. The UniDAQ Utility will be placed in the **default path** "C:\ICPDAS\UniDAQ\Driver" after completing installation.

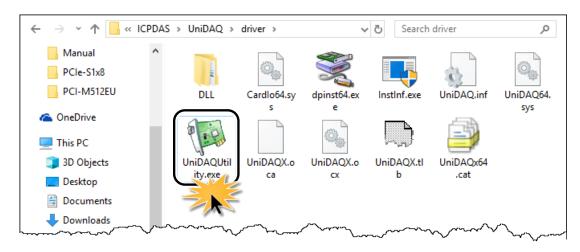

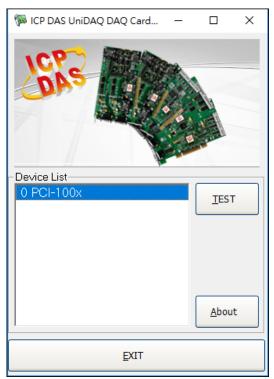

Step 2: Confirm that your board has been successfully installed in the Host system. Note that the device number starts from 0.

**Step 3:** Click the "TEST" button to start the test.

#### Note:

The PEX-1002L/H and PCI-1002LU/HU software is fully compatible with the PCI-1002L/H series software.

Step 4: Check the results of the Digital Input and Digital Output functions test.

- 1. Click the "Digital Output" tab.
- 2. Select "Port 0" from the "Port Number" drop-down menu.
- 3. Check the checkboxes for channels 0, 2, 4 and 6.

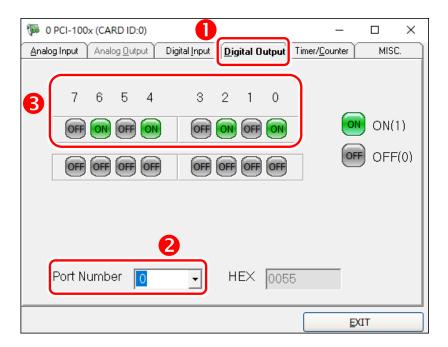

- 4. Click the "Digital Input" tab.
- 5. Select "Port 0" from the "Port Number" drop-down menu.
- 6. The DI indicators will turn **red** when the corresponding DO channels 0, 2, 4 and 6 are **ON**.

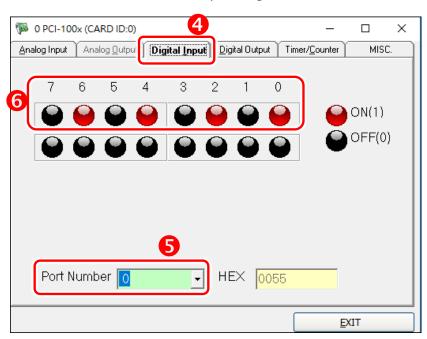

Step 5: Check the results of the Analog Input function test.

- 1. Click the "Analog Input" tab.
- 2. Confirm the configuration settings for the card type, input range and sample rate items.
- 3. Click "Start" button to start test.

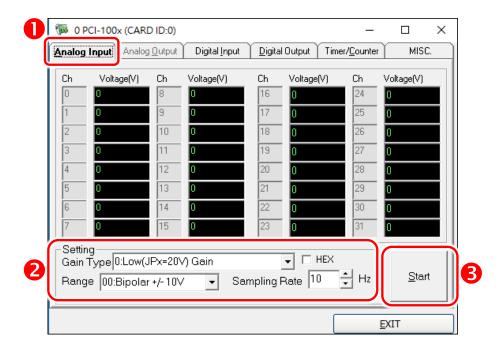

4. Check Analog Input on Channel 0 textbox. The other channels value for floating number.

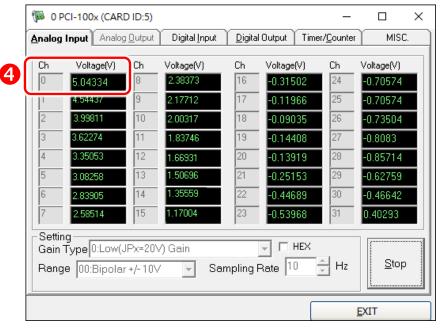

#### Note:

When reading analog-input, the non-wired channel gets floating value. User can wire these unused channels to GND for getting stable state if need.

# 6. I/O Register Address

# 6.1 How to Find the I/O Address

During the power-on stage, the Plug and Play BIOS will assign an appropriate I/O address to each PCI-1002 Series board installed in the system. Each board includes four fixed ID numbers that are used to identify the board, and are indicated below:

Table 6-1:

| PCI-1002L/H, PCI-1002LU/HU and PEX-1002L/H |        |  |
|--------------------------------------------|--------|--|
| Vendor ID                                  | 0x1234 |  |
| Device ID                                  | 0x1002 |  |

We provide the following necessary functions:

#### 1. P1002 DriverInit(&wBoard)

This function can detect how many PCI-1002 series cards are in the system. The function is implemented based on the PCI Plug & Play mechanism-1. It will find all PCI-1002 series cards installed in this system & save all their resources in the library.

- $\rightarrow$  wBoard=1  $\rightarrow$  only one PCI-1002 in this PC system.
- $\triangleright$  wBoard=2  $\rightarrow$  there are two PCI-1002 in this PC system.

#### 2. P1002\_GetConfigAddressSpace(wBoardNo, \*wBase, \*wIrq, \*wPLX)

Use this function to save resources of all PCI-1002 installed in this system.

Then the application program can control all functions of PCI-1002 directly.

- ➤ wBoardNo=0 to N → totally N+1 cards of PCI-1002.
- ➤ wBase → base address of the board control word
- ➤ wIrq → allocated IRQ channel number of this board
- > wPLX -> base address of PCI-interface-IC

The PIO\_PISO.EXE utility will detect and show all PIO/PISO cards installed in this PC. Refer to <u>"PIO\_PISO.EXE\_Utility"</u> for more information.

Here's the sample program source code:

```
/* Step1: Detect all PCI-1002 cards first */
wRetVal=P1002 DriverInit(&wBoards);
printf("Threr are %d PCI-1002 Cards in this PC\n",wBoards);
/* Step2: Save resources of all PCI-1002 cards installed in this PC */
for (i=0; i<wBoards; i++)
   P1002 GetConfigAddressSpace(i,&wBase,&wIrq,&wPLX);
   printf("\nCard_%d: wBase=%x, wIrq=%x, wPLX=%x", i,wBase,wIrq,wPLX);
   wConfigSpace[i][0]=wBaseAddress; /* save all resource of this card */
                                    /* save all resource of this card */
   wConfigSpace[i][1]=wIrq;
   wConfigSpace[i][2]=wPLX; /* save all resource of this card */
   }
/* Step3: Control the PCI-1002 directly */
  wBase=wConfigSpace[0][0];
                                           /* get base address the card 0 */
  outpw(wBase+0x20,wDoValue); /* control the DO states of card_0 */
  wDiValue=inpw(wBase+0x20); /* read the DI states of card_0 */
  wBase=wConfigSpace[1][0];
                                          /* get base address of card_1 */
                                          /* control the DO states of card 1 */
  outpw(wBase+0x20,wDoValue);
  wDiValue=inpw(wBase+0x20);
                                           /* read the DI states of card 1 */
  wPLX=wConfigSpace[2][2]; /* get PCI-interface base address of card-2 */
       outpd(wPLX+0x4c,0x41);
                                                  /* channel 1, interrupt active Low
                                                                                      */
 outpd(wPLX+0x4c,0);
                                                /* disable all interrupt
```

### PIO\_PISO.EXE Utility

The **PIO\_PISO.EXE** utility is valid for all PIO/PISO cards. This program shows all PCI hardware ID regarding the PIO and PISO series DAQ cards. It is useful to test if the card Plug & Play successfully when the computer bootup. If the PIO or PISO series card does not shown in the screen correctly, please try to use another PCI slot and try again.

The user can execute the **PIO\_PISO.EXE** to get the following information:

- List all PIO/PISO cards installed in this PC
- List all resources allocated to every PIO/PISO cards
- List the wSlotBus and wSlotDevice for specified PIO/PISO card identification.

#### For Windows OS

The **PIO\_PISO.EXE** utility is located on the CD as below and is useful for all PISO/PIO series boards. (CD:\NAPDOS\PCI\Utility\Win32\PIO\_PISO\)

http://ftp.icpdas.com/pub/cd/iocard/pci/napdos/pci/utility/win32/pio\_piso/

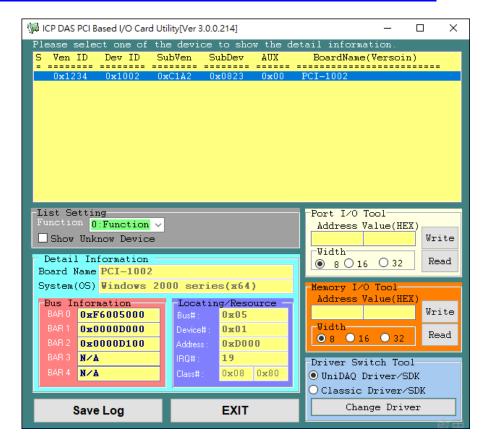

#### For DOS

The **PIO\_PISO.EXE** for **DOS** is contained in:

CD:\NAPDOS\PCI\Utility\DOS\

http://ftp.icpdas.com/pub/cd/iocard/pci/napdos/pci/utility/dos/

The PIO PISO program source is given as follows:

```
/* Find all PIO_PISO series cards in this PC system */
/* step 1 : plug all PIO_PISO cards into PC */
/* step 2 : run PIO_PISO.EXE
/* ------
#include "PIO.H"
WORD wBase,wlrg;
WORD wBase2,wlrq2;
int main()
int i,j,j1,j2,j3,j4,k,jj,dd,j11,j22,j33,j44;
WORD wBoards, wRetVal;
WORD wSubVendor,wSubDevice,wSubAux,wSlotBus,wSlotDevice;
char c;
float ok,err;
clrscr();
wRetVal=PIO DriverInit(&wBoards,0xff,0xff,0xff); /*for PIO-PISO */
printf("\nThrer are %d PIO PISO Cards in this PC",wBoards);
if (wBoards==0 ) exit(0);
printf("\n-----");
for(i=0; i<wBoards; i++)
   PIO GetConfigAddressSpace(i,&wBase,&wIrq,&wSubVendor,
                 &wSubDevice,&wSubAux,&wSlotBus,&wSlotDevice);
   printf("\nCard_%d:wBase=%x,wIrq=%x,subID=[%x,%x,%x],
                 SlotID=[%x,%x]",i,wBase,wIrq,wSubVendor,wSubDevice,
                 wSubAux,wSlotBus,wSlotDevice);
   printf(" --> ");
   ShowPioPiso(wSubVendor,wSubDevice,wSubAux);
PIO DriverClose();
```

# 6.2 The I/O Address Map

The list of PCI-1002 registers is given below. The address of each register is found by simply adding the offset to the base address of the corresponding section. More detailed descriptions of each register will be shown in the following text and the software manual.

| Section | offset | Name                                  | Access | Length       |
|---------|--------|---------------------------------------|--------|--------------|
| 1       | 4ch    | PCI interrupt control register        | R/W    | 8/16/32 bits |
|         | 00h    | 8254 timer1                           | R/W    | 8/16/32 bits |
|         | 04h    | 8254 timer2                           | R/W    | 8/16/32 bits |
|         | 08h    | 8254 timer3                           | R/W    | 8/16/32 bits |
|         | 0Ch    | 8254 control register                 | W      | 8/16/32 bits |
|         | 10h    | Analog input channel control register | W      | 8/16/32 bits |
|         | 10h    | Status register                       | R      | 8/16/32 bits |
| 2       | 14h    | Analog input gain control register    | W      | 8/16/32 bits |
|         | 18h    | General control register              | W      | 8/16/32 bits |
|         | 1Ch    | AD software trigger                   | W      | 8/16/32 bits |
|         | 1Ch    | Clear Interrupt                       | R      | 8/16/32 bits |
|         | 20h    | Digital output register               | W      | 16/32 bits   |
|         | 20h    | Digital input register                | R      | 16/32 bits   |
|         | 30h    | AD data register                      | R      | 16/32 bits   |

### **6.2.1 Section 1**

Although there are 128 I/O ports used by the on-board PCI interface controller, only one register is used in real applications!! Users should keep the other registers from being modified! The PCI interrupt control register (4Ch) controls the interrupt sent to your system. The register is set to "disable interrupt" after power-on or a hardware reset signal. Thus, no interrupt will be generated before this register is activated even if user enables the add-on interrupt! In order to enable the PCI-interrupt, always write 43h to this register. Write 03h to this register if you want to disable the PCI interrupt.

#### Here's the format of the PCI interrupt control register:

| Bit 31 - Bit 7 | Bit 6            | Bit 5 -Bit 3 | Bit 2          | Bit 1 - Bit 0    |
|----------------|------------------|--------------|----------------|------------------|
| Not used       | Interrupt Enable | Not used     | Interrupt Flag | Interrupt Select |

Bit 6: Write a '1' to enable the PCI-interrupt and a '0' to disable PCI interrupt.

**Bit 2:** This bit is readable but can't be written. A '1' indicates that Add-on has generated interrupt, '0' means that add-on hasn't generated interrupt.

Bit 1-0: Always write 1 to these two bits.

#### Notes:

- 1. Because PCI-1002 series supports "Plug&Play", the interrupt number will be automatically assigned by your system. Use the standard PCI mechanism or the software in our library to find out the interrupt number.
- **2.** If your system supports "Shared IRQ", several peripherals will share the same IRQ at the same time. You must use Bit-2 to find out if this IRQ was generated from your PCI-1002 series.
- 3. For more information about the PCI interrupt control, refers to the PLX-9050 user reference manual.

### **6.2.2 Section 2**

This section is used by the add-on control logic. 64 bytes of I/O locations are used. Detailed descriptions are shown below.

### **6.2.2.1 The 8254 Registers**

The 8254, programmable timer/counter is used to generate periodic AD trigger signals, periodic interrupt signals and the machine- independent timer for PCI-1002. Addresses 00h, 04h, 08h and 0Ch are used to control the 8254.

Timer 0 is used as Pacer 0. Timer 1 is used as Pacer 1. Timer 2 is used as a machine-independent timer, P1002\_Dealy(). For more details about the programming information, please refer to Intel's "Microsystem Components Handbook".

## 6.2.2.2 The DI/DO Registers

Address 20h is used for DI / DO ports. Writing to this port will write data to DO register. Reading from this port will read the data from DI.

### 6.2.2.3 The AD Buffer

Address 30h is used for AD buffer. Only read operations are available at this address. Reading from this port will read the data from AD buffer. The format of AD buffer is:

| Bit 15 - Bit 12      | Bit 11 - Bit 0 |  |
|----------------------|----------------|--|
| Analog Input Channel | AD Data        |  |

**Bit 15-12:** The channel number of analog input. Only the lower 4 bits of the channel number are shown in this register.

Bit 11-0: The AD data.

### 6.2.2.4 The Status Register

Address **10h** is used by the status register. Reading from this address will get the data from the status register. The format of status register is:

| Bit 7 - Bit 6 | Bit 5   | Bit 4   | Bit 3   | Bit 2    | Bit 1        | Bit 0    |
|---------------|---------|---------|---------|----------|--------------|----------|
| Gain Control  | 8254    | 8254    | 8254    | Reserved | Analog Input | AD Ready |
|               | Timer 1 | Timer 0 | Timer 2 |          | Туре         |          |

Bit 7-6: Current AD gain control.

Bit 5: Output of 8254 timer 1.

Bit 4: Output of 8254 timer 0.

Bit 3: Output of 8254 timer 2.

Bit 2: Reserved. Used for hardware testing.

**Bit 1 :** Analog input type, '1' indicates that analog input type is single-ended and '0' indicates analog input is differential.

**Bit 0**: AD ready signal. '0' indicates not ready, AD is under conversion. '1' indicates ready, AD is completely converted and is idle now.

## 6.2.2.5 The AD Software Trigger Register

Writing to this port (1Ch) will generate an AD trigger pulse signal.

**Note:** Although a very fast trigger can be performed (more than the speed of AD controller, 110 K) via this method, a reasonable delay time should be left between the two triggers.

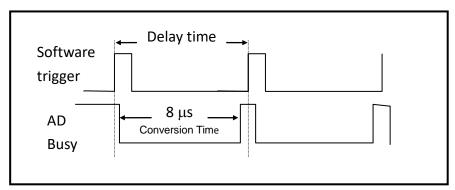

Figure 6-1: Software trigger delay time.

## 6.2.2.6 Clear Interrupt

Reading from 1Ch will clear the add-on interrupt.

### 6.2.2.7 The Analog Input Selection Register

Address **10h** is used by the analog input channel selection register and address **14h** is used by the analog gain control selection register. Write 0-31 to port **10h** to select the channel number (for differential input, write 0-15). Write 0-3 to port **14h** to select the gain control.

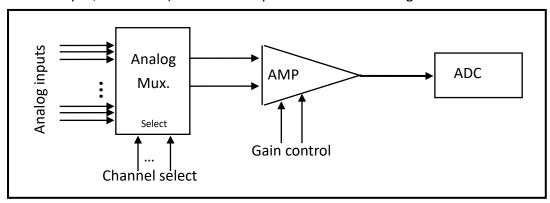

Figure 6-2: Analog input control.

#### Notes:

- 1. For Single-ended Inputs, channels 0-31 are available. For Differential Inputs, channels 0-15 are available. Input numbers which are more than the available channel will be discarded. Thus, for single-ended inputs, only the last 5 bits are taken as the channel number. And for differential inputs, only the last 4 bits are taken as the channel number.
- 2. Only the last two digits are taken as the gain control code. The gain control code and the corresponding gain is:

For PCI-1002L/LU and PEX-1002L:

| [Bit1, Bit0] | [0 0] | [0 1] | [1 0] | [1 1] |
|--------------|-------|-------|-------|-------|
| Gain         | 1     | 2     | 4     | 8     |

#### For PCI-1002H/HU and PEX-1002H:

| [Bit1, Bit0] | [0 0] | [0 1] | [1 0] | [1 1] |
|--------------|-------|-------|-------|-------|
| Gain         | 1     | 10    | 100   | 1000  |

3. These registers are set to 0 after powered-on or hardware reset signals.

## **6.2.2.8 The General Control Register**

A general control register (18h) is used to control the add-on interrupt signal source and the AD trigger method. The format of this register is:

| Bit 4 - Bit2                        | Bit 1 – Bit 0                        |
|-------------------------------------|--------------------------------------|
| Interrupt source selection register | AD trigger method selection register |

### Interrupt Source Selection Register

There are four interrupts selectable for PCI-1002 series card (refer to <u>Section 1.2.5 "Interrupt Channel"</u>).

| [Bit 4, Bit 3, Bit 2] | Descriptions                                 |
|-----------------------|----------------------------------------------|
| [0, 0, 0]             | No interrupt source, disable all interrupts. |
| [0, 0, 1]             | Interrupt after AD completes conversion.     |
| [0, 1, 0]             | Interrupt after 8254 timer 0 falls.          |
| [0, 1, 1]             | Interrupt after external trigger falls.      |
| [1, 0, 0]             | Interrupt after 8254 timer 1 falls.          |
| Others                | No interrupt source, Disable all interrupts. |

**Note:** Bit 2-4 of general control register is set to 0 after hardware reset.

### > AD Trigger Method Selection Register

Here's a list of our trigger options (refer to Section 1.2.4 "AD Trigger Methods"):

| [Bit 1, Bit 0] | Descriptions                                                       |  |
|----------------|--------------------------------------------------------------------|--|
| [0, 0]         | General trigger mode.                                              |  |
|                | 8254 timer 0 trigger (internal pacer trigger) or software trigger. |  |
| [0, 1]         | External clock trigger mode.                                       |  |
| [1, 0]         | Pre-trigger mode.                                                  |  |
| [1, 1]         | Post-trigger mode.                                                 |  |

#### Notes:

- 1. In general trigger mode, both 8254 timer 0 and software triggers are treated as AD trigger signals. In this mode, 8254 timer 0 and software trigger should not work at the same time!! This means <u>users should not generate the software trigger while 8254 timer 0 is activated</u>.
- 2. In external clock trigger mode, external trigger input is taken as the AD trigger signal. An event of the external trigger input fall (falling edge) will generate one AD trigger.
- 3. The pre-trigger mode is used for pre-trigger method. The mode is incorporated with the 8254 timer 1. First, setup 8254 timer 1 properly. Then set the trigger mode to pre-trigger. Once pre-trigger mode has been activated, the 8254 timer 1 will automatically turn on and start to perform AD triggers. It will continue until the AD trigger logic receives a falling external trigger signal. Any change to the trigger mode selection will turn off the pre-trigger mode.
- 4. The post-trigger mode is used for post-trigger method. The mode working incorporated with the 8254 timer 1. First, setup 8254 timer 1 properly. Then set the trigger mode to post-trigger. Once post-trigger mode has been activated, the 8254 timer 1 will automatically turn off until it receives a falling external trigger signal. Any change to the trigger mode selection will turn off the post-trigger mode.
- 5. The AD trigger is set to 0 after either power-on or hardware reset.

# 7. Function Operations

# 7.1 Digital I/O

The PCI-1002 series provide 16 Digital Input channels and 16 Digital Output channels. All levels are TTL compatible. The connection diagram and block diagram are given below:

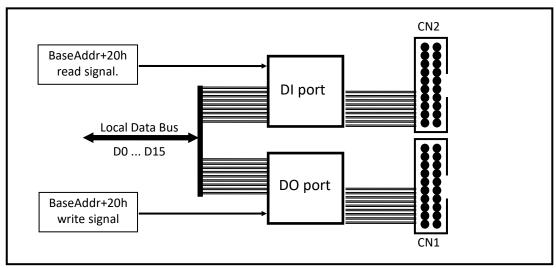

Figure 7-1: DIO function diagram.

## 7.2 The 8254 Timer

The PCI-1002 series provide 3 independent, 16-bit timer/counters. Each timer has different functions. **Timer 0 is uses Pacer 0. Timer 1 is uses Pacer 1. Timer 2 is uses a machine independent timer.** The block diagram is given as follows:

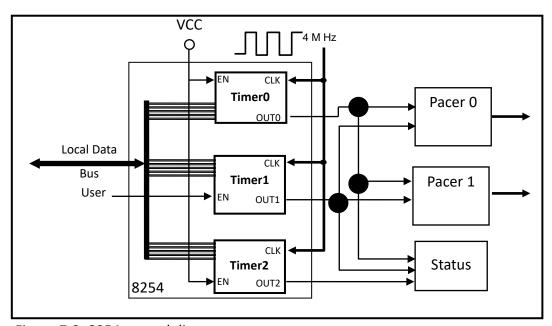

Figure 7-2: 8254 control diagram.

## 7.3 The AD Timer

The AD trigger is controlled by on-board AD trigger controller. The function diagram of AD trigger is shown below:

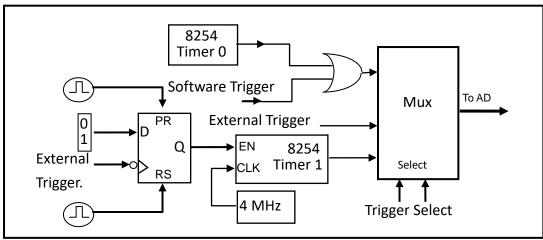

Figure 7-3: AD trigger controller.

AD trigger logic receives the external trigger and then performs the correct AD trigger function. In order to be recognized by the AD trigger controller, the external trigger signal must be a TTL compatible signal, with the minimum duration of pulse width to avoid noise. This signal must satisfy the following specifications:

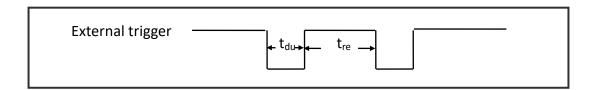

| Symbol   | Name          | Minimum | Maximun  |
|----------|---------------|---------|----------|
| $T_du$   | Duration time | 40 ns   | $\infty$ |
| $T_{re}$ | Recover time  | 100 ns  | ∞        |

#### Note:

The PCI-1002 series is designed only as a time sensitive trigger (trigger depends only on receiving a falling edge external trigger signal). For a level sensitive external trigger (trigger depends only on the level of the input signals), make the following circuit outside the PCI-1002 series:

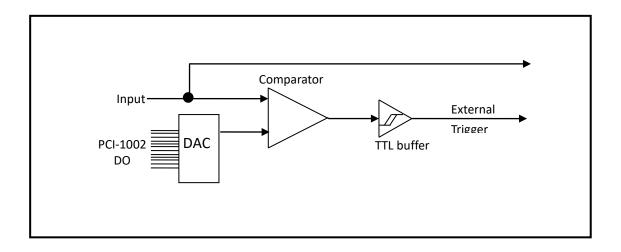

## 7.4 AD Conversion

An AD conversion can be initiated in one of three ways: software command, internal programmable interval timer, or by external trigger to the AD. At the end of the AD conversion, it is possible to transfer the data in two ways: by polling a status register and reading data when ready, or by generating a hardware interrupt signal to call service routine. All operating modes are selected by a control register on the PCI-1002 series.

Before using the AD conversion function, please follow this checklist:

- $\rightarrow$  AD data register (BASE+30h)  $\rightarrow$  store the AD conversion data.
- ➤ AD data conversion ready register (BASE +10h) → Check AD conversion ready.
- ➤ AD gain control register (BASE+14h) → Select gain.
- ➤ AD multiplex control register (BASE+10h) → Select analog input channel.
- ➤ AD mode control register (BASE+18h) → Select trigger mode and interrupt source.
- ➤ AD software trigger control register (BASE+1Ch).
- > JP1 to select single-ended or differential input.
- > 3 Trigger logic: Software, Pacer or External trigger.
- > 2 Transfer logic: Polling or Interrupt.

#### Here's the block diagram:

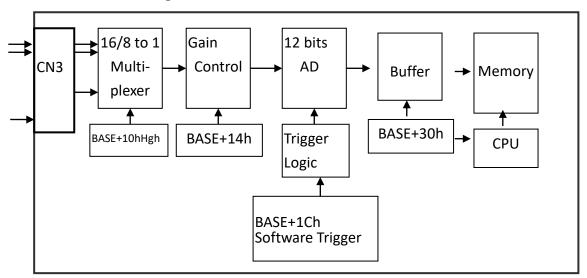

### **AD conversion flow:**

Before using the AD converter, please select either single-ended or differential input (JP1).

The software driver supports two different modes: **polling and interrupt.** The user can control the AD conversion by polling mode very easy. Using the software driver is recommended if using interrupt.

The multiplexer can select 32 single-ended or 16 differential signals into the gain control module. The settling time of multiplexer depends on the impedance of the signal source. Because the software doesn't control the settling time, please make sure to leave enough settling time if switching from one channel to the next channel.

The gain control module also needs settling time if gain control code changed. Again, because the software doesn't control settling time, please delay enough settling time if the gain control code is changed.

Remember to delay the extra setting time when gain of channel is changed.

The software driver provides a machine independent timer, P1002\_Delay(), for settling time delays. This subroutine assumes a machine independent timer will be implemented. However, if using call P1002\_Delay(), the counter 0 will be reserved and can't be used as a user programmable timer/counter.

The gain control module's output feeds into the AD converter. **The AD converter needs a trigger signal to start an AD conversion cycle**. The PCI-1002 series supports three trigger modes: **software**, **pacer**, **and external trigger**.

## 7.4.1 AD Conversion Trigger Modes

The PCI-1002 series supports three trigger modes.

#### 1: Software Trigger:

Write any value to the AD software trigger control register, BASE+1Ch, and it will initiate an AD conversion cycle. This mode is very simple but controlling the sampling rate very difficult.

#### 2: Pacer Trigger Mode:

See section 4.2 for a block diagram for this pacer timer. The sample rate of pacer is very precise.

#### 3: External Trigger Mode:

When a rising edge of external trigger signal is applied, an AD conversion will be performed. The external trigger source comes from Pin-19 of CON3.

### 7.4.2 AD Transfer Modes

PCI-1002 series supports two transfer modes.

#### 1: Polling transfer:

This mode can be used with all trigger modes. You have to disable timer 0 before polling. The software reads the AD data register from [BASE+30h] when READY bit of Register [BASE +10h] =1.

#### 2: Interrupt transfer:

This mode can be used with either a pacer trigger or external. A hardware interrupt signal is sent to the PC when an AD conversion is completed.

If using interrupt transfer, it is recommended to use PCI-1002 software driver.

## 7.4.3 Software Triggers and Polling Techniques

The easiest way to control is by following these steps:

- 1. Send 00h to AD mode control register (Software Trigger + Polling Transfer)
- 2. Send channel number to multiplexer control register.
- 3. Send the gain control code value to gain control register.
- 4. Send any value to software trigger control register to generate a software trigger signal.
- 5. Scan the READY bit until READY bit =1
- 6. Read the 12-bit AD data.
- 7. Convert this 12-bit binary data to the floating point value.

#### For example:

```
/* -----
                                        */
/* DEMO 3: AdPolling
/* Compiler: Borland C++ 3.1, Mode Large
                                       */
/* Output Code: HEX code
/* -----*/
#include "P1002.H"
WORD wBaseAddr,wIrq;
//-----
WORD P1002_Delay(WORD wDownCount)
  WORD h,I;
 int count;
  wDownCount &= 0x7fff;
 if (wDownCount<1) wDownCount=1;</pre>
/* Clock in=4M --> count 4000 = 1 \text{ ms}, count 1 = 0.25 \text{ us */}
  I=wDownCount&0xff;
  wDownCount=wDownCount / 256;
  h=wDownCount&0xff;
  outp(wBaseAddr+3*4,0xB0); /* mode_0, counter_2 */
  outp(wBaseAddr+2*4,I); /* counter_2 low byte first */
  outp(wBaseAddr+2*4,h);
                             /* counter_2 high byte ,0x07D0=2000 */
```

```
outp(wBaseAddr+3*4,0x80);
                             /* latch counter_2 */
  l=inp(wBaseAddr+2*4);
                                   /* delay starting two CLKs */
  h=inp(wBaseAddr+2*4);
for (count=32767;count>0;count--)
{
      outp(wBaseAddr+12,0x80); /* latch counter_2 */
      l=inp(wBaseAddr+8);
      h=inp(wBaseAddr+8);
      if (h>=0x80) return NoError;
  }
  return TimeOut;
}
void AdPolling(UCHAR channel, UCHAR gain, WORD delay)
      outp(wBaseAddr+0x18,0);
                                  // Select Mode 0
      outp(wBaseAddr+0x10,channel);
      outp(wBaseAddr+0x14,gain);
      P1002_Delay(delay);
      outp(wBaseAddr+0x1c,01); // AD software trigger
     }
void SetupTimer(WORD wChannel, WORD wCoef)
{
   WORD
           cmd;
   wChannel=wChannel&0x03;
   cmd=0x34+(wChannel<<6);
   outpw(wBaseAddr+3*4, cmd);
   outp(wBaseAddr+wChannel*4, (UCHAR)(wCoef&0xff));
   outp(wBaseAddr+wChannel*4, (UCHAR)(wCoef>>8));
}
void main()
 {
 int i,j;
 WORD wBoards, wRetVal, wPLX;
 WORD Drdy,wAdData=0;
 char c;
```

```
clrscr();
 P1002_DriverInit(&wBoards);
 printf("\n(1) Threr are %d PCI-1002 Cards in this PC",wBoards);
 if (wBoards==0)
   {
   putch(0x07); putch(0x07); putch(0x07);
   printf("(1) There are no PCI-1002 card in this PC!!!\n"); exit(0);
   }
printf("\n(2) Show the Configuration Space of all PCI-1002:");
for(i=0; i<wBoards; i++)
   {
   P1002_GetConfigAddressSpace(i,&wBaseAddr,&wIrq,&wPLX);
   printf("\n
                 Card_%d: wBaseAddr=%x, wIrq=%x, wPLX=%x",i,wBaseAddr,wIrq,wPLX);
   }
 P1002_GetConfigAddressSpace(0,&wBaseAddr,&wIrq,&wPLX); /* select card_0 */
 printf("\n(3) *** Card 0, wBaseAddr=%x ***\n",wBaseAddr);
 SetupTimer(0,1);
                              // AdPolling have to disable timer 0
 SetupTimer(0,1); // AdPolling have to disable timer 0
AdPolling(0,0,23); // channel=0, gain=+/-10, delay=23us
for(i=0;i<10;i++)
   {
    outp(wBaseAddr+0x1c,01); // AD software trigger
    while(1)
      {
       if( ((inpw(wBaseAddr+0x10))\&0x01)==1) // check if AD ready?
       break;
      }
      wAdData=((inpw(wBaseAddr+0x30))&0x0fff);
    printf("\nRang:+/-10V, Counter %d ,ADC channel 0 value: 0x%xH",i,wAdData);
  }
P1002_DriverClose();
}
```

# 8. Demo Programs

## 8.1 Demo Program for Windows

Please note that none of the demo programs will work normally if the DLL driver has not been installed correctly. During the DLL driver installation process, the install shield will register the correct kernel driver to the operating system and copy the DLL driver and demo programs to the correct location depending on the driver software package you have selected (Win98/Me/NT/2000 and 32/64-bit Win XP/2003/2008/7/8/10). After installing the driver, the related demo programs, development library and declaration header files for the different development environments will be available in the following folders.

#### > Demo Program for PCI-1002 Series Classic Driver

The demo program is contained in:

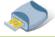

CD:\NAPDOS\PCI\PCI-1002\DLL\_OCX\Demo\

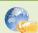

http://ftp.icpdas.com/pub/cd/iocard/pci/napdos/pci/pci-1002/dll ocx/demo/

| <ul> <li>BCB4 → for Borland C<sup>++</sup> Builder 4</li> <li>P100x.H → Header files</li> <li>P100xbc.LIB → Linkage library for BCB only</li> </ul> | <ul> <li>Delphi4 → for Delphi 4</li> <li>PIO100x.PAS → Declaration files</li> </ul>         |
|----------------------------------------------------------------------------------------------------|---------------------------------------------------------------------------------------------|
| <ul> <li>♦ VC6 → for Visual C<sup>++</sup> 6</li> <li>P100x.H → Header files</li> <li>P100.LIB → Linkage library for VC only</li> </ul>             | <ul> <li>◆ VB6 → for Visual Basic 6</li> <li>P100x.BAS → Declaration files</li> </ul>       |
| <ul> <li>◆ VB.NET2005 → for VB.NET2005</li> <li>P100x.vb → Visual Basic Source files</li> </ul>                                                     | <ul> <li>◆ CSharp2005 → for C#.NET2005</li> <li>P100.cs → Visual C# Source files</li> </ul> |

For detailed information about the DLL function of the PCI-1002 series, please refer to DLL Software Manual (CD:\NAPDOS\PCI\PCI-1002\Manual\)

#### Demo Program for UniDAQ SDK Driver

The demo program is contained in:

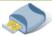

CD:\NAPDOS\PCI\UniDAQ\DLL\Demo\

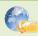

http://ftp.icpdas.com/pub/cd/iocard/pci/napdos/pci/unidag/dll/demo/

#### There are about demo program given as follows:

- Analog Input Pacer
- Analog Input Pacer Continue
- Analog Input Pacer Scan
- Analog Input Pacer Scan Continue
- Analog Input Pacer Scan EXT
- Analog Input Polling
- Analog Output
- Analog Output Current
- Digital I/O
- Digital I/O by Card ID

For detailed information about the DLL function and demo program of the UniDAQ, please refer to UniDAQ DLL Software Manual (CD:\NAPDOS\PCI\UniDAQ\Manual\)

# 8.2 Demo Program for DOS

The demo program is contained in:

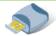

CD:\NAPDOS\PCI\PCI-1002\dos\

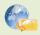

http://ftp.icpdas.com/pub/cd/iocard/pci/napdos/pci/pci-1002/dos/

...\1002\BC\LARGE\DEMO>

← demo program

...\1002\BC\LARGE\LIB>

← library and driver

A list of available demo programs is as follows:

- DEMO1: Digital Output
- DEMO2: Digital output and Digital Input test by itself.
- DEMO3: ADC Polling for channel 0.
- DEMO4: ADC Polling for channel 0, 1, 2, 3 using different gains -1, 2, 4 or 8.
- DEMO5: ADC Pacer trigger.
- DEMO6: AD Calibration.

**Note** that the demo6 only used when the AD value is inaccurate, it can adjust the reference value of AD permanently. Each PCI-1002 Series card is already fully calibrated when shipped from the factory, so it is usually unnecessary to calibrate the board again unless the accuracy is lost.

DEMO7: Find card number.

# 8.3 Diagnostic Program

## 8.3.1 Power-on Plug & Play Test

The operation steps for a power-on Plug & Play test are as follows:

- Step 1: Power-off PC
- Step 2: Install PCI-1002 without any extra external connector
- Step 3: Power-on PC and check the PC screen very carefully
- Step 4: The PC will perform a self-test first
- Step 5: Detect the non-PCI physical devices installed in the system
- Step 6: Show the information of these device in screen
- Step 7: Detect the PCI Plug & Play devices installed in the system

Show all PCI-device information → check here carefully

→ There will be a PCI device with vendor\_ID=1234, device\_ID=1002 (PCI-1002 series)

If the Plug & Play ROM-BIOS detects the PCI-1002 series card during the power-on time, the software driver of DOS, and Windows 95/NT/2000/XP will function well later. If the Plug & Play ROM-BIOS can't find the PCI-1002 series, all software drivers will not function. Therefore the user must make sure that the power-on procedure is correct.

## 8.3.2 Driver Plug & Play Test

- Step 1: Power-off PC.
- **Step 2:** Install PCI-1002 without any extra external connectors.
- Step 3: Power-on PC. Run DEMO7.EXE of DOS.
- **Step 4:** The I/O base address of all PCI-1002 installed in the system will be shown in screen.
- **Step 5:** Is the total number of boards correct?
- Step 6: Install a 20-pin flat cable into one of these PCI-1002 cards.
- **Step 7:** One card's DO=DI  $\rightarrow$  This is the physical card number. Remember this number.
- **Step 8:** Repeat the previous two steps to find the physical card number for each board.

### 8.3.3 DIO Test

- Step 1: Power-off PC.
- Step 2: Install one PCI-1002 card with a 20-pin flat cable between CON1 and CON2.
- Step 3: Power-on PC, Then run DEMO2.EXE of DOS.
- Step 4: The DO and DI will show either TEST OK or TEST ERROR.

### 8.3.4 AD Test

- Step 1: Power-off PC.
- Step 2: Install one PCI-1002 card.
- Step 3: Power-on PC, run DEMO6.EXE of DOS
- Step 4: Apply +10V to channel 0.
- Step 5: Apply +0V to channel 1.
- Step 6: Apply -10V to channel 2.
- Step 7: Run DEMO6.EXE.
- **Step 8:** Check channel 0 = fff or ffe?
- **Step 9:** Check channel 1 = 800 or 801?
- **Step 10:** Check channel 2 = 000 or 001?

# **Appendix: Daughter Board**

### A1. DB-37 and DN-37

DB-37: The DB-37 is a general purpose daughter board for D-sub 37 pins. It is designed for easy wire connection.

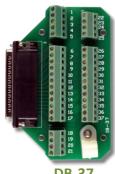

**DN-37:** The DN-37 is a general purpose daughter board for DIN Rail Mounting. It is designed for easy wire connection. It is Din-Rail mounted.

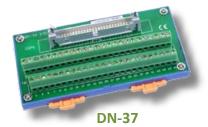

### A2. DB-1825

The DB-1825 is a daughter board designed for 32 channels AD cards such as ISO-AD32 and PCI-1002 series that can easy signal connection and measurement. Refer to Appendix A for "DB-1825 User Manual".

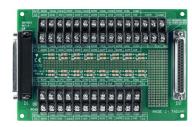

**DB-1825** 

### A3. DB-8225

The DB-8225 provides an **on-board CJC** (Cold Junction Compensation) circuit for thermocouple measurement and a **terminal block** for easy signal connection and measurement. The CJC is connected to AD channel\_0. The PCI-1002 series can connect CON3 directly to DB-8225 through a 37-pin D-sub connector. Refer to "DB-8225 User Manual" for details.

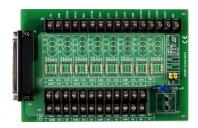

**DB-8225** 

## A3. DB-16P Isolated Input Board

The DB-16P is a 16-channel isolated digital input daughter board. The optically isolated input of the DB-16P consists of a bi-directional optocoupler with a resistor for current sensing. You can use the DB-16P to sense DC signal from TTL levels up to 24 V, or use the DB-16P to sense a wide range of AC signals. You can use this board to

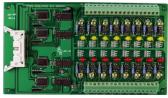

**DB-16P** 

isolate the computer from large common-mode voltage, ground loops and transient voltage spikes that often occur in industrial environments.

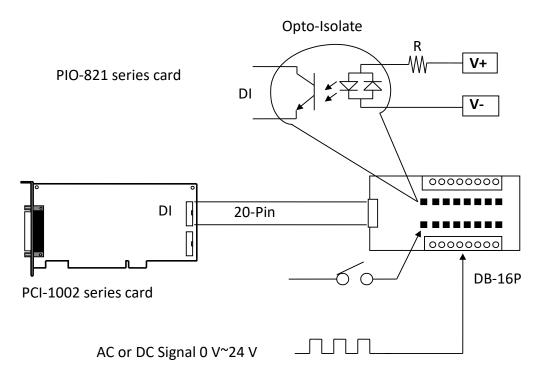

## A4. DB-16R Relay Board

The DB-16R, a 16-channel relay output board, consists of 16 Form C relays for efficient load switching via programmable controls. It is connected and functionally compatible with 785 series board but feature an industrial-type terminal block. Relays are energized by applying 5-volt signal to the appropriate relay channel on the 20-pin flat

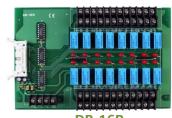

DB-16R

connector. There are 16 enunciator LEDs for each relay, light when their associated relay is activated. To avoid overloading your PC's power supply, this board provides a screw terminal for an external power supply.

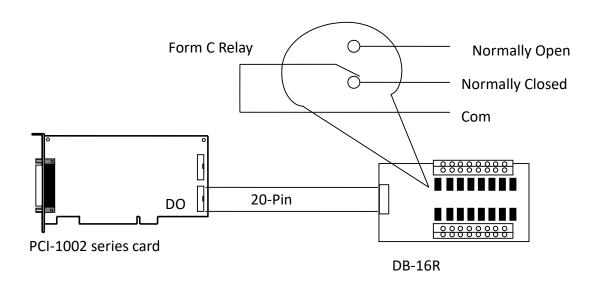

#### Note:

Channel: 16 Form C Relay

Relay: Switching up to 0.5 A at 110 VAC/ 1 A at 24 V<sub>DC</sub>